# **5 Bonifici Area Euro**

L'applicazione Bonifici area Euro

- La gestione dei bonifici
- La gestione delle distinte
- L'autorizzazione della distinta
- La gestione degli esiti

# **L'applicazione Bonifici Area Euro**

L'applicazione Bonifici Area Euro del *Book Pagamenti* consente di effettuare bonifici nella nuova piattaforma intra-europea SEPA (Single Euro Payments Area). La Sepa è un'area unica costituita attualmente da molti paesi sia dell'Unione Europea ed extra UE che utilizzano l'Euro o che utilizzano una valuta diversa nel territorio nazionale ma effettuano comunque pagamenti in Euro. In quest'area è possibile effettuare pagamenti in euro, sia all'interno dei confini nazionali che fra paesi che ne fanno parte con condizioni di base diritti e obblighi omogenei tra i vari paesi.

Con questa applicazione è possibile inserire le singole disposizioni di bonifico e dopo averle raccolte in una distinta trasmettere quest'ultima per la sua presentazione alla banca. E' inoltre possibile importare dal sistema informativo aziendale le distinte e poi procedere alla presentazione alla banca. Per avviare questa applicazione:

• Fate doppio click sull'icona che rappresenta l'applicazione Bonifici Area Euro nel Book Pagamenti

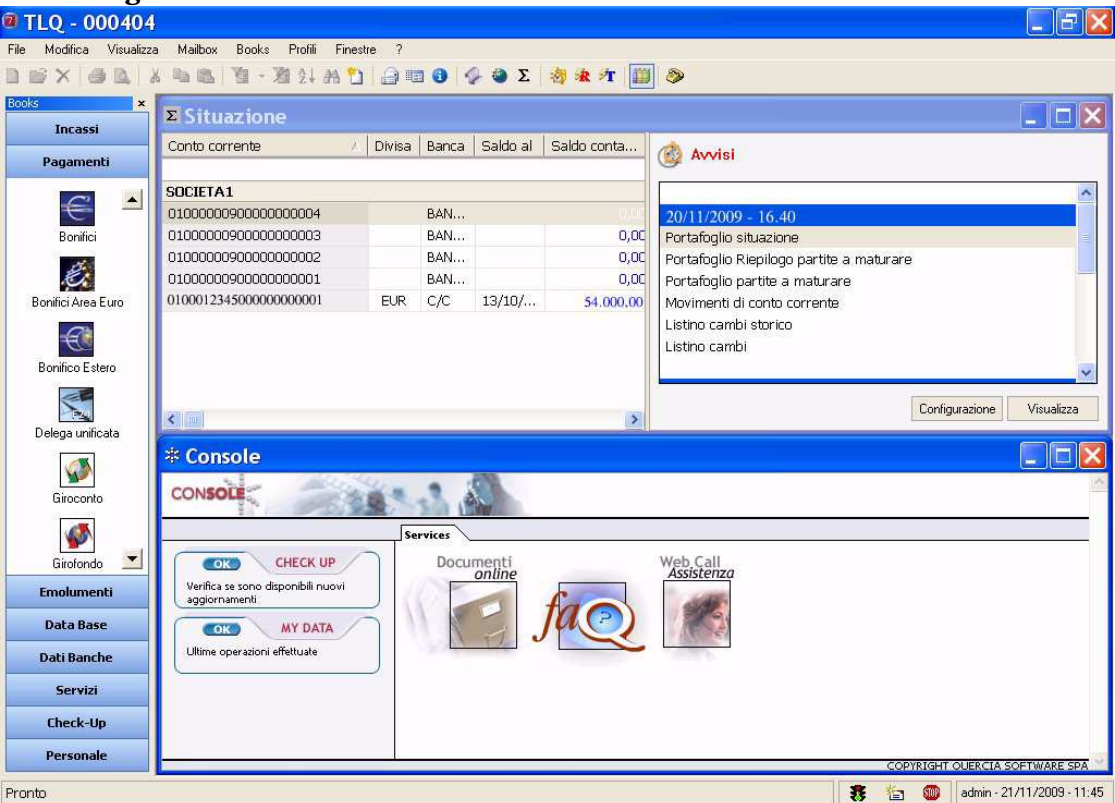

# **La gestione dei bonifici**

# • **Creare una disposizione di bonifico area Euro**

Per generare una disposizione di bonifico procedete come segue:

- 1. Fate doppio click sull'icona che rappresenta l'applicazione Bonifico Area Euro nel Book Pagamenti
- 2. Fate click sulla voce Bonifici del menu Gestione oppure fate click sul pulsante  $\mathbb{R}^2$ sulla barra degli strumenti

Se avete scelto nella voce Opzioni del Menu Visualizza l'attivazione automatica delle aree di lavoro applicative Bonifici, Distinte e Esiti, all'apertura dell'applicazione Bonifici Area Euro verranno sempre visualizzate queste tre finestre.

3. Fate click sulla voce Nuovo del menu File oppure fate click sul pulsante  $\Box$  Nuovo sulla barra degli strumenti.

Vi apparirà una finestra di dialogo nella quale sono riportate le informazioni necessarie per il corretto inserimento di una disposizione di bonifico.

Questa finestra è composta da tre schede: la scheda Bonifico, la scheda Anagrafica e la scheda Riferimenti.

**«Per passare da una scheda all'altra fate click sulle diciture Bonifico o Anagrafica o Riferimenti.** 

**«Nel Menù Utilità nella voce Opzioni è possibile scegliere se attivare o meno le Anagrafiche Opzionali ed in parti-**

**colare il debitore effettivo e il creditore effettivo. Se queste voci sono state selezionate, nell'inserimento di un nuovo bonifico saranno visualizzare la Scheda Creditore Effettivo e la Scheda Debitore Effettivo permettendo così di specificare i dati anagrafici rispettivamente del creditore se diverso dall'intestatario del conto di accredito e del debitore se diverso dall'intestatario del conto di addebito.**

Nella Scheda Bonifico troverete le voci necessarie per l'inserimento di una nuova disposizione di pagamento, nella Scheda Anagrafica vedrete visualizzati automaticamente i dati del creditore cui la disposizione e' intestata, mentre nella Scheda Riferimenti troverete le voci per specificare i riferimenti (liberi o strutturati) che motivano il bonifico.

#### 4. Compilate i campi della Scheda Bonifico

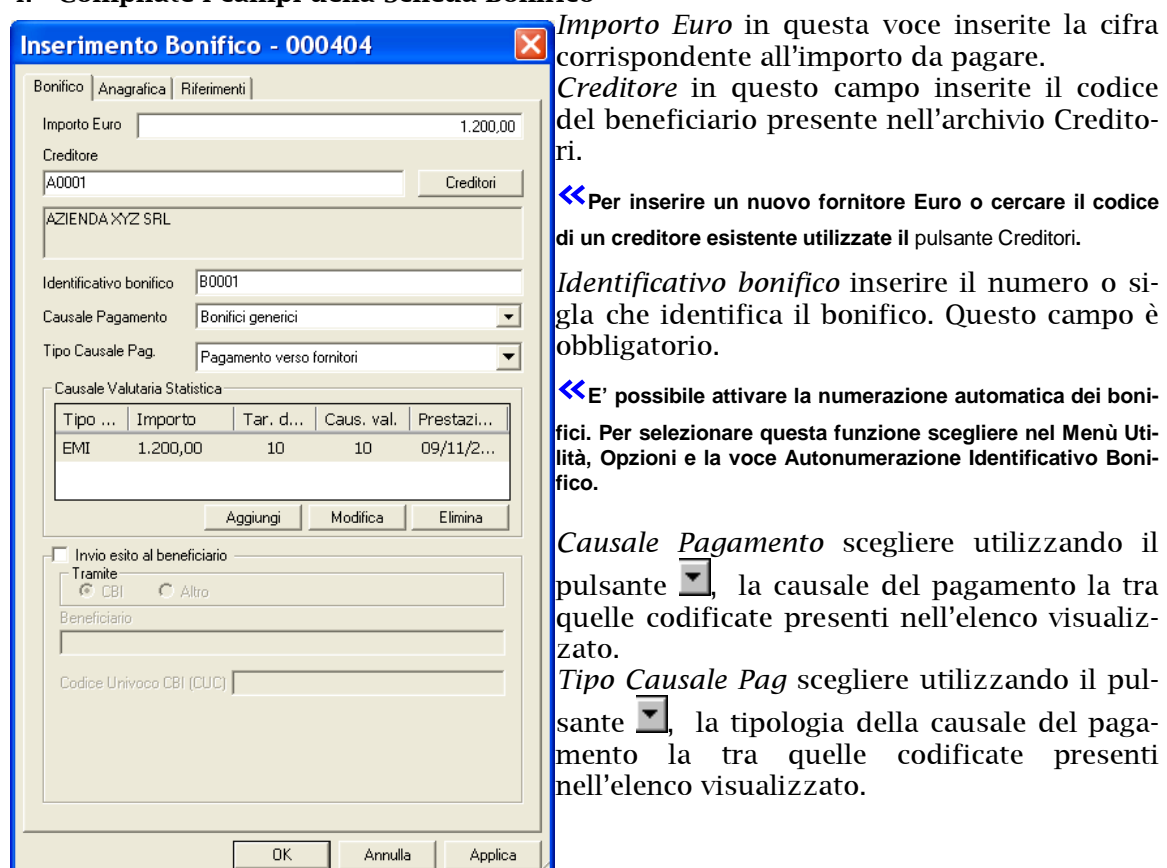

Per inserire i dati per la *Causale Valutaria Statistica* premete il pulsante .

Per ogni nuovo bonifico Aggiungi area Euro, se il conto di appoggio bancario del creditore non è in Italia o nella Repubblica di San Marino, e' necessario inserire almeno una comunicazione valutaria statistica; è possibile inserire fino a massimo tre CVS.

*Invio esito al beneficiario:* selezionate questa voce per generare una comunicazione che avverte il beneficiario dell'avvenuto bonifico in suo favore prima dell'effettivo accredito. La voce è selezionata se appare il simbolo ✔.

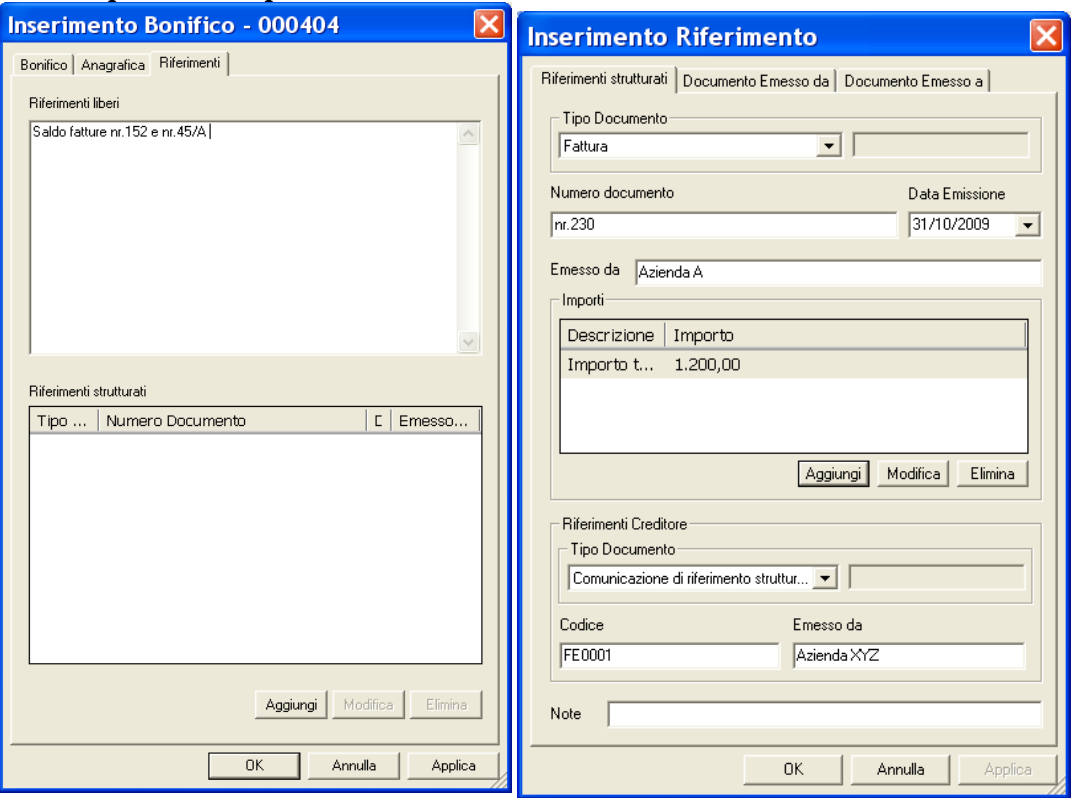

## 5. Compilate i campi della Scheda Riferimenti

*Riferimenti liberi:* inserire la motivazione del pagamento in forma descrittiva.

In alternativa per compilare la motivazione del pagamento secondo uno schema predefinito fare click sul Aggiungi pulsante

Con il pulsante Aggiungi sarà visualizzata la scheda dei *Riferimenti Strutturati* 

*Tipo documento* scegliere utilizzando il pulsante **J**, la tipologia del documento che origina il pagamento tra quelle codificate presenti nell'elenco visualizzato.

*Numero documento:* inserire il numero del documento cui il pagamento si riferisce.

*Data Emissione*: inserire la data di emissione del documento, è disponibile la funzione Calendario premendo il pulsante  $\blacksquare$ .

*Emesso da*: indicare la ragione sociale o il nominativo di chi ha emesso il documento oggetto di pagamento.

*Importi:* è disponibile il pulsante <sup>Aggiungi </sup>Aggiungi per specificare l'importo del documento oggetto di pagamento. E' possibile specificare più importi inserendo le seguenti informazioni: *Tipo importo, importo e divisa.* Per le voci *Tipo importo* e *divisa* è disponibile il pulsante  $\Pi$  per richiamare un elenco di valori predefiniti.

**«I pulsanti Aggiungi, Modifica ed Elimina permettono rispettivamente di inserire, modificare e cancellare un importo.** 

*Riferimenti Creditore: Tipo documento* scegliere utilizzando il pulsante  $\blacksquare$ , la tipologia del documento, per il creditore, che origina la richiesta di pagamento tra quelle codificate presenti nell'elenco visualizzato. *Codice* e *Emesso da* inserire il codice e la ragione

sociale/nominativo del creditore secondo la codifica dell'applicazione esterna che ha generato la richiesta di pagamento.

*Note:* inserire una descrizione aggiuntiva.

**«Fare click sulle schede** Documento Emesso da e Documento Emesso a **per codificare il debitore e il creditore**.

6. Visualizzate la Scheda Anagrafica per verificare che i dati anagrafici e di appoggio bancario siano aggiornati

Per terminare l'inserimento del nuovo bonifico:

#### 7. Premete il pulsante OK per memorizzare i dati inseriti

La disposizione appena inserita è ora visualizzata nella finestra insieme alle altre disposizioni di pagamento precedentemente memorizzate.

**«Il pulsante vi consente di memorizzare la disposizione di pagamento inserita e di proseguire con l'inserimento della disposizione successiva senza chiudere questa finestra.** 

# **II** pulsante Aggiungi per la Comunicazione Valutaria Statistica

**«E' necessario inserire almeno una Comunicazione Valutaria Statistica solo in caso il paese del conto di appoggio bancario del creditore non è l'Italia o la Repubblica di San Marino.** 

Nella *Scheda Bonifico* per la voce *Comunicazione Valutaria Statistica* è disponibile il pulsante Aggiungi che visualizza una finestra di dialogo simile a questa:

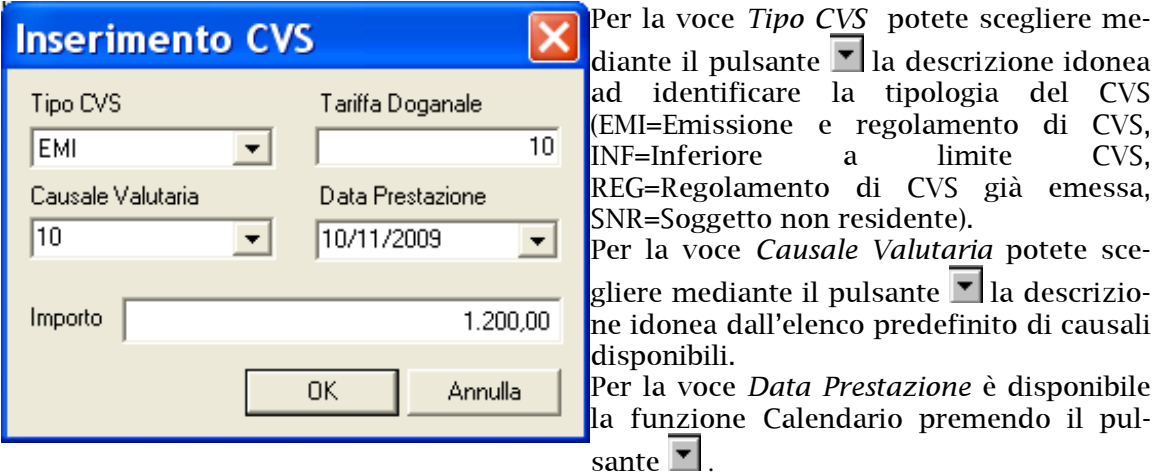

Nella voce *Tariffa doganale* inserire la tariffa doganale.

La voce *Importo* si riferisce alla causale valutaria. Qualora l'*Importo* inserito sia inferiore a quello del bonifico inserito nella *Scheda Bonifico* sarà possibile inserire più comunicazioni valutarie statistiche, il pulsante Aggiungi consente infatti di inserire un ulteriore scheda CVS.

Per memorizzare la Comunicazione Valutaria Statistica inserita, fate click sul pulsante OK.

## **Il pulsante Creditori**

Tale pulsante*,* vi consente di gestire un archivio creditori in cui memorizzare e ricercare i dati anagrafici necessari per l'intestazione dei bonifici area Euro. Per attivare la gestione dell'archivio anagrafico dei creditori Euro procedete come segue:

Creditori 1. Fate click sul pulsante

**«Potete importare dal vostro sistema informativo aziendale i nominativi dei vostri fornitori Euro. Al paragrafo** Il Book Data Base **troverete tutte le indicazioni.** 

Verrà visualizzata una finestra di dialogo nella quale sono elencati i nominativi dei creditori Euro già memorizzati e presenti in archivio. Potete quindi decidere di effettuare le seguenti scelte: cercare, visualizzare o modificare un creditore Euro esistente, inserire un nuovo creditore Euro.

#### **Inserire un creditore Euro**

Per memorizzare un nuovo creditore Euro operate come segue:

1. Fate click sul pulsante  $\frac{\Delta u}{\Delta v}$  della finestra di ricerca creditori

**«Per passare da una scheda all'altra fate click sulle diciture Anagrafica o Dati aggiuntivi.** 

#### 2. Compilate le voci della Scheda Anagrafica

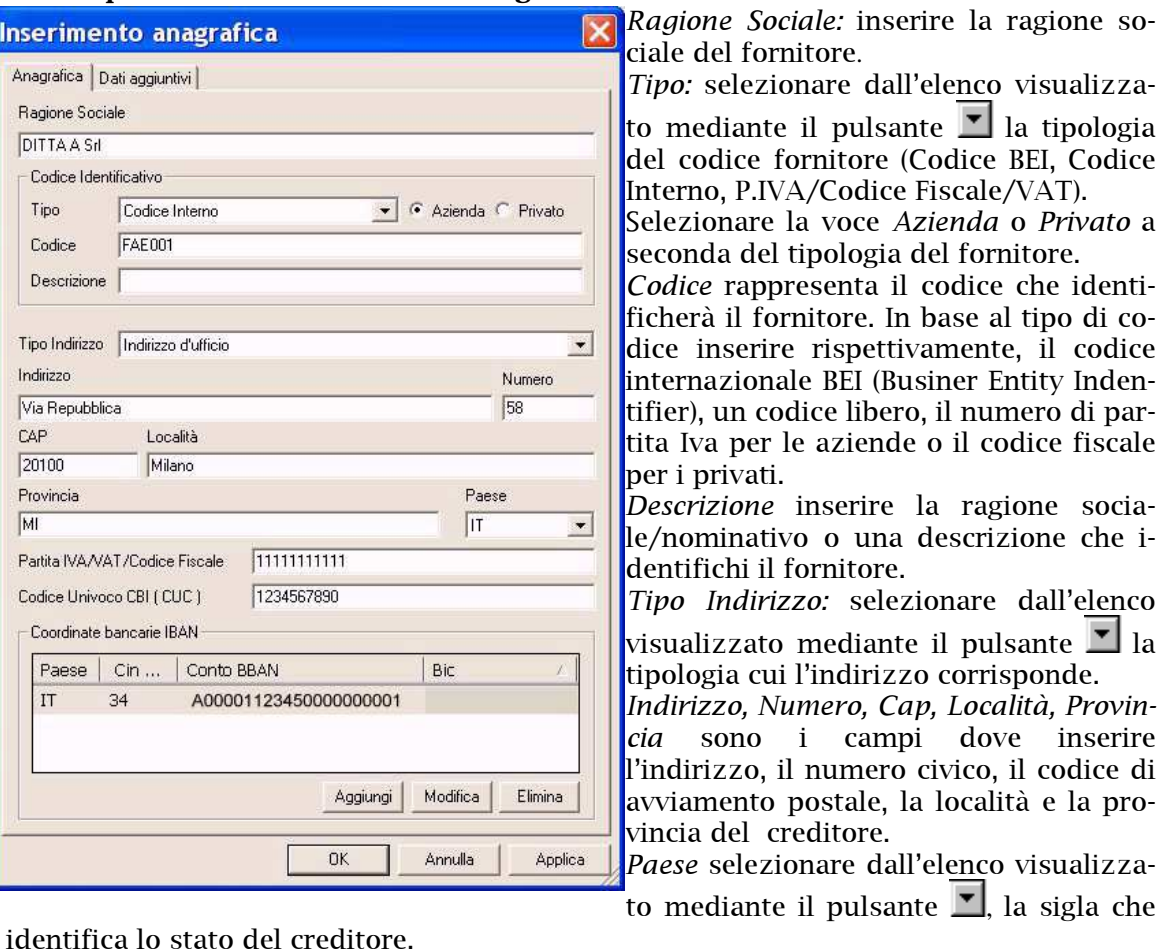

*Partita Iva/ VAT/Codice Fiscale* sono le voci dove indicare il numero di partita iva se azienda o il codice fiscale se privato, del creditore.

*Codice Univoco CBI (CUC)* inserire il codice CUC che identifica il fornitore nel circuito CBI.

*Coordinate bancarie IBAN* per ogni fornitore è possibile inserire più conti di appoggio bancario.

Utilizzare il Aggiungi pulsante per memorizzare i conti.

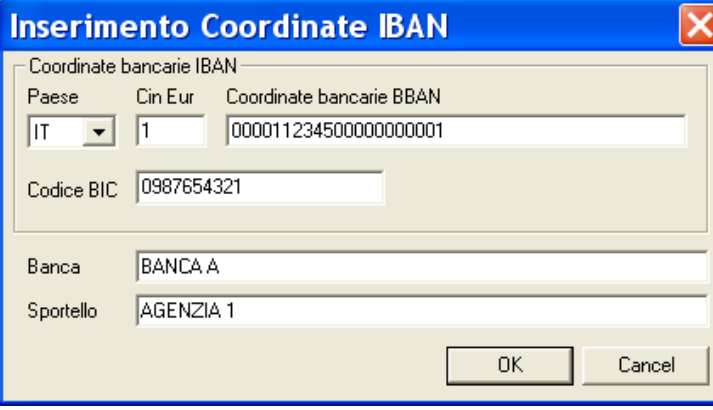

*Paese* selezionare dall'elenco visualizzato mediante il pulsante  $\Box$ , la sigla che identifica lo stato della banca del creditore. Nella voce *Cin Eur e Coordinate Bancarie BBAN* inserire il codice CIN EUR, il CIN, il codice Abi, il codice CAB e il numero di conto corrente del fornitore Euro.

Nella voce *Codice BIC* inserire il rispettivo codice.

*Banca e Sportello* sono i campi dove inserire la denominazione della banca e dell'agenzia del creditore Euro.

**«I pulsanti Aggiungi, Modifica ed Elimina permettono rispettivamente di inserire, modificare e cancellare un conto.** 

## 3. Compilate le voci della Scheda Dati Aggiuntivi

Selezionare dall'elenco visualizzato mediante il pulsante  $\Box$  la tipologia di dati da inserire (Dati Generali, Bonifici Area Euro).

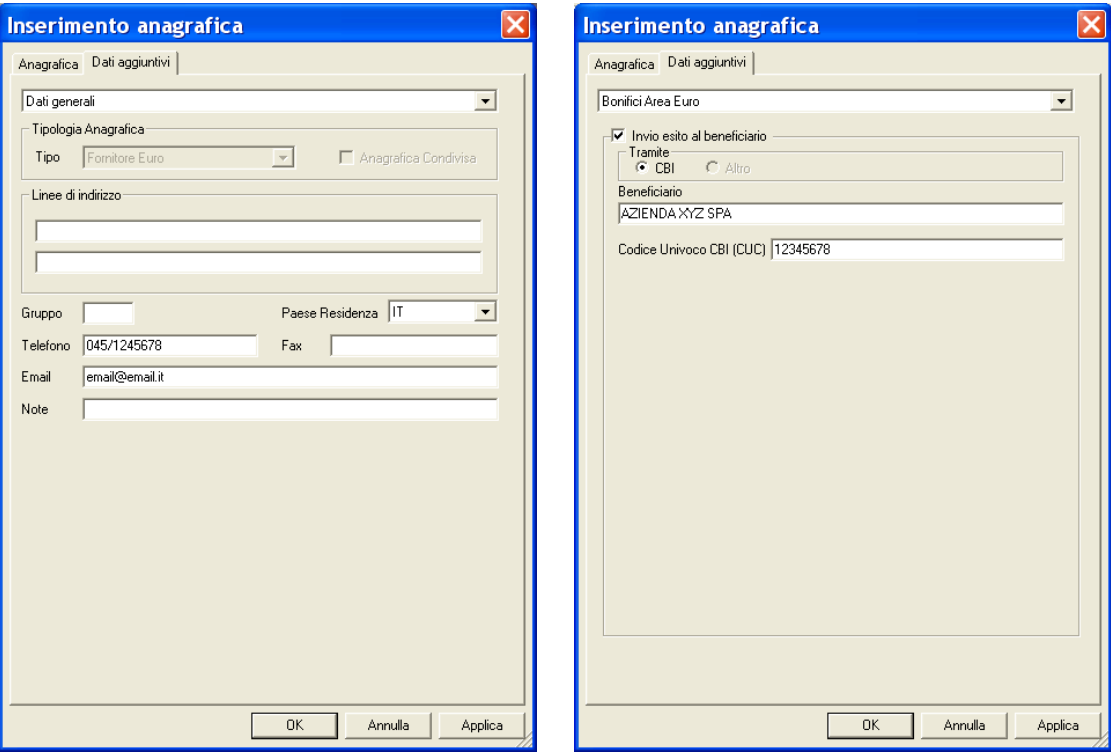

Per la tipologia *Dati Generali* è possibile indicare le seguenti informazioni: *Linee di indirizzo:* indicare le diverse linee di indirizzo.

*Gruppo:* indicare la sigla che indica il gruppo cui l'anagrafica appartiene.

*Paese Residenza:* selezionare dall'elenco visualizzato mediante il pulsante 1, la sigla che identifica lo stato di residenza del creditore.

*Telefono, Fax, Email*: indicare rispettivamente il numero di telefono, telefax e indirizzo di posta elettronica.

*Note:* indicare eventuali note descrittive.

Per la tipologia *Bonifico Area Euro* è possibile indicare le seguenti informazioni: *Invio esito al beneficiario:* selezionate questa voce se si desidera che per ogni bonifico area Euro sia generata una comunicazione che avverte il beneficiario dell'avvenuto bonifico in suo favore prima dell'effettivo accredito. La voce è selezionata se appare il simbolo  $\checkmark$ .

*Beneficiario:* indicare la ragione sociale o il nominativo a cui intestare l'esito. *Codice Univoco CBI (CUC)* inserire il codice CUC che identifica il fornitore nel circuito CBI.

# 4. Fate click sul pulsante OK per memorizzare i dati inseriti

**«Il pulsante vi consente di memorizzare il creditore inserito e di proseguire con l'inserimento del successivo senza chiudere questa finestra.**

## **La ricerca di un creditore Euro**

a questa:

In seguito alla pressione del pulsante  $\Box$  verrà visualizzata una finestra simile

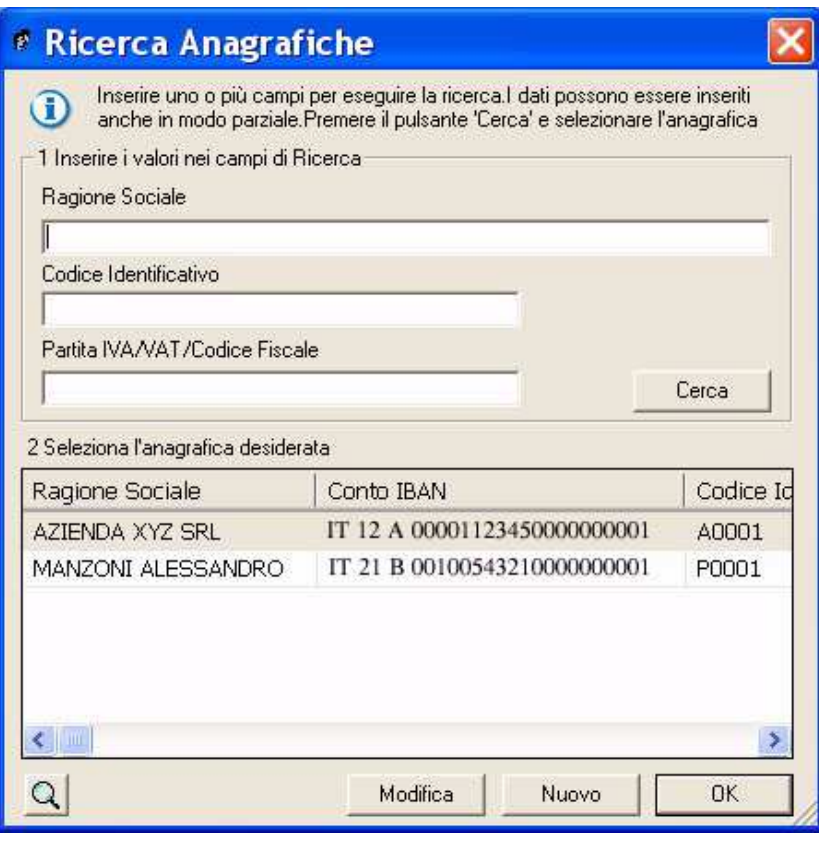

**«L'applicazione può cercare il creditore in base a tre criteri di ricerca: la ragione sociale/nominativo del fornitore, il suo codice identificativo oppure il numero di partita Iva, il VAT o il codice fiscale.**

Per cercare un creditore precedentemente memorizzato in archivio, procedete come segue:

1. Digitare i primi caratteri del nominativo cercato nel criterio di ricerca prescelto oppure digitate l'intero nominativo, codice o partita iva/vat/codice fiscale

**«Se non viene specificato nessun criterio di selezione sarà visualizzato l'elenco di tutti i creditori Euro presenti nell'archivio Anagrafico del Book Database e memorizzati come Fornitori Euro.** 

Nella finestra che corrisponde a *2 Seleziona l'anagrafica desiderata*, vedrete apparire la lista dei creditori Euro individuati secondo quanto da voi selezionato.

2. Fate click sul nominativo della lista che corrisponde al creditore Euro cercato per evidenziarlo

**«Utilizzate i pulsanti e ai lati della finestra per scorrere i nominativi dei creditori e trovare l'anagrafica cercata.** 

Avete cosi' individuato il nominativo del creditore Euro; ora potete ritornare all'inserimento dei dati della disposizione oppure visualizzare o modificare i dati anagrafici del creditore Euro.

3. Fate click sul pulsante OK se volete intestare la disposizione di bonifico con i dati anagrafici del creditore selezionato

## **Modificare un creditore Euro**

Per visualizzare i dati anagrafici del creditore Euro, dopo averlo selezionato come indicato al punto *Ricerca di un creditore* procedete come segue:

4. Fate click sul pulsante Modifica Superset volete modificare i dati del creditore selezionato

Verrà visualizzata una finestra, analoga a quella descritta per l'inserimento di un creditore Euro, che riporta tutti i suoi dati anagrafici.

5. Fate click sul pulsante OK per confermare la variazione dei dati anagrafici

# **Visualizzare un creditore Euro**

Per visualizzare i dati anagrafici del creditore Euro, dopo averlo selezionato come indicato al punto precedente, procedete come segue:

# 4. Fate click sul pulsante  $\mathbb{Q}$

Verrà visualizzata una finestra, analoga a quella descritta per l'inserimento di un creditore Euro, che riporta tutti i suoi dati anagrafici.

# 5. Fate click sul pulsante  $\times$  per terminare la visualizzazione

# • **Gestire Disposizioni di Bonifico area Euro**

L'applicazione del Book Pagamenti: Bonifici Area Euro prevede la possibilità di modificare, annullare e stampare le disposizioni di pagamento memorizzate. Per lavorare con la Gestione delle Disposizioni operate come segue:

- 1. Attivate l'applicazione Bonifici Area Euro nel Book Pagamenti
- 2. Fate click sulla voce Bonifici del menu Gestione oppure fate click sul pulsante  $\mathbb{R}$ sulla barra degli strumenti

**«Se avete scelto nella voce Opzioni del Menu Visualizza l'attivazione automatica delle aree di lavoro applicative Bonifici, Distinte e Esiti, all'apertura dell'applicazione Bonifici Area Euro verranno sempre visualizzate queste tre finestre.** 

Verrà visualizzata una finestra, , in cui sono elencate le disposizioni di bonifico già inserite.

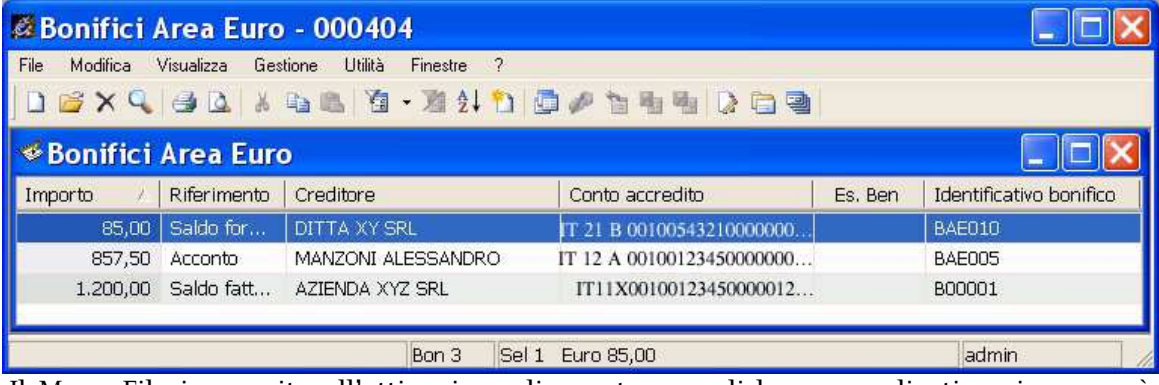

 Il Menu File in seguito all'attivazione di questa area di lavoro applicativa vi proporrà tutti i comandi necessari per la gestione dell'archivio dispositivo.

Vediamo ora in dettaglio le operazioni che potrete effettuare.

# **Modificare un Bonifico Area Euro**

Per modificare i dati di una disposizione di bonifico area Euro precedentemente memorizzata procedete come segue:

oppure fate click sul pulsante  $\|\cdot\|$  sulla barra degli strumenti

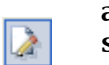

1. Aprite o, se già aperta, rendete attiva l'area di Bonifici del menu Gestione oppure fate click sul pulsante  $\sqrt{2}$  sulla barra degli strumenti

2. Fate click per selezionare il bonifico che compare nella lista delle memorizzate

Troverete una descrizione dettagliata dei campi visualizzati in questa finestra nel paragrafo Creare una disposizione di Bonifico Area Euro.

3. Fate click sulla voce Apri del menu File oppure fate click sul pulsante  $\mathbb{E}$  Modifica Disposizione sulla barra degli strumenti

Per modificare una disposizione potete anche utilizzare il tasto INVIO oppure fare doppio click con il mouse sulla riga che corrisponde alla disposizione da variare. Vi apparirà una finestra di dialogo nella quale sono riportate le informazioni inserite

per la disposizione selezionata.

Questa finestra, analoga a quella descritta nel paragrafo Creare disposizioni, è composta da tre schede: la scheda Bonifico, la scheda Anagrafica e la scheda Riferimenti.

**«Per passare da una scheda all'altra fate click sulle diciture Bonifico o Anagrafica o Riferimenti.** 

#### 4. Modificate i campi

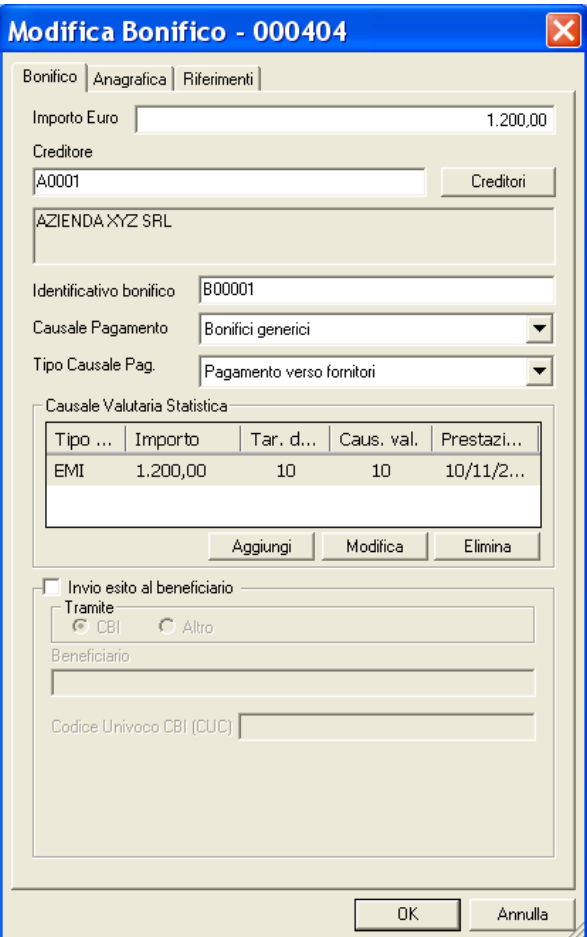

**«Con il** pulsante Creditori **potete modificare i dati anagrafici del fornitore Euro o scegliere un nuovo fornitore Euro cui intestare la disposizione che state modificando.** 

5. Fate click sul pulsante OK per memorizzate le variazioni effettuate

# **Visualizzare un Bonifico Area Euro**

Per visualizzare i dati di un bonifico area Euro precedentemente memorizzato procedete come segue:

1. Aprite o, se già aperta, rendete attiva l'area di lavoro Bonifici del menu Gestione oppure fate click sul pulsante  $\|\cdot\|$  sulla barra degli strumenti

- 2. Fate click per selezionare il bonifico che compare nella lista delle disposizioni di pagamento memorizzate
- 3. Fate click sulla voce Proprietà del menu File oppure fate click sul

pulsante  $\mathbb{Q}$  Proprietà sulla barra degli strumenti

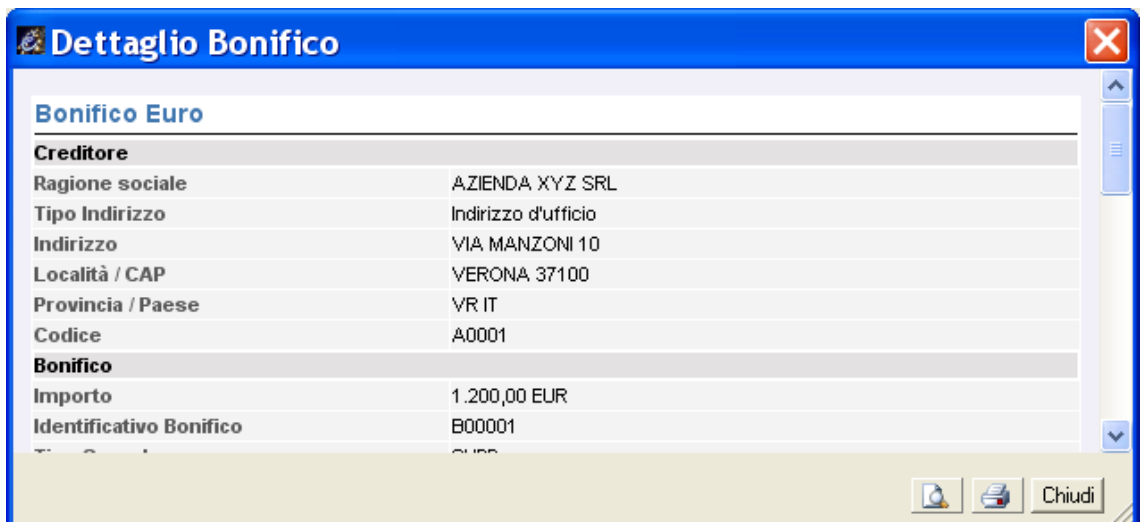

**«I campi sono tutti in grigio per ricordarvi che con questa scelta non potete effettuare nessuna modifica sulle voci visualizzate.** 

**«Se durante la visualizzazione di una disposizione, fate click e selezionate un'altra delle disposizioni che compaiono nella finestra principale, la vedrete visualizzata senza chiudere questa finestra.** 

**«** Sono attivi i pulsanti **Anteprima di Stampa e Stampa per poter**, rispettivamente, visualizzare in **anteprima le pagine oggetto di stampa o stampare direttamente quanto visualizzato.** 

4. Fate click sul pulsante **Chiudi** per terminare la visualizzazione

# **Eliminare un Bonifico Area Euro**

Potete cancellare i bonifici precedentemente memorizzati procedendo come segue:

- 1. Aprite o, se già aperta, rendete attiva l'area di lavoro Bonifici del menu Gestione oppure fate click sul pulsante sulla barra degli strumenti oppure fate click sul pulsante  $\Box$
- 2. Selezionate la riga della lista delle disposizioni corrispondente al bonifico da eliminare

Potete selezionare più bonifici e chiedere l'eliminazione di tutte le disposizioni selezionate.

**«Per selezionare contemporaneamente più bonifici, fate click sulla prima e poi tenendo premuto il tasto** Ctrl **fate click su tutte le altre disposizioni che desiderate evidenziare. Per selezionare tutte le disposizioni visualizzate scegliete la voce** Seleziona Tutto **nel** Menu Modifica.

3. Fate click sulla voce Elimina del menu File oppure fate click sul pulsante  $\mathsf{\hat{X}}$ sulla barra degli strumenti

Vi apparirà una finestra di dialogo in cui vi è richiesta la conferma per procedere all'eliminazione della disposizione selezionata:

#### 4. Fate click sul pulsante Si' per confermare l'eliminazione

Dopo questa operazione avrete cancellato in modo irreversibile tutti i bonifici area euro selezionati.

# **Stampare i Bonifici Area Euro**

Per ottenere un elenco di tutti i bonifici area Euro memorizzati o di un gruppo di pagamenti selezionati procedete come segue:

1. Aprite o, se già aperta, rendete attiva l'area di lavoro Bonifici del menu Gestione oppure fate click sul pulsante  $\log$  sulla barra degli strumenti

#### 2. Selezionate i bonifici che intendete raggruppare nella stampa

**«Potete selezionare i bonifici da stampare in base al creditore, all'importo, ecc. Nel paragrafo** Selezionare i bonifici Area Euro **troverete tutte le informazioni.** 

3. Posizionatevi sulla voce *Stampa* del menu File oppure fate click sul pulsante Stampa sulla barra degli strumenti

Potete scegliere tra due diversi tipi di stampa: la *stampa sintetica* che riporta l'elenco dei bonifici selezionati con i dati di appoggio e la sola ragione sociale del creditore; la *stampa dettagliata* che nell'elenco dei bonifici selezionati riporta tutti i dati anagrafici del creditore.

Prima di procedere alla stampa di un report, è possibile verificarne rapidamente l'aspetto complessivo procedendo come segue:

1. Aprite o, se già aperta, rendete attiva \_\_\_\_\_ l'area di lavoro Bonifici del menu Gestione oppure fate click sul pulsante  $\sum$  sulla barra degli strumenti

- 2. Selezionate i bonifici che intendete raggruppare nella stampa
- 3. Fate click sulla voce *Anteprima di Stampa* del menu File oppure fate click sul pulsante  $\triangle$  Anteprima di stampa sulla barra degli strumenti

# **Selezionate i Bonifici Area Euro**

Per agevolarvi nella ricerca dei bonifici area Euro da visualizzare, modificare o cancellare e per riunire le disposizioni da raccogliere in un'unica distinta, la gestione *Bonifici Area Euro* prevede la possibilità di selezionare gruppi di disposizioni di pagamento. Per impostare i criteri di selezione che identificheranno il gruppo di disposizioni. da visualizzare procedete come segue:

1. Aprite o, se già aperta, rendete attiva ille l'area di lavoro Bonifici del menu Gestione oppure fate click sul pulsante  $\lambda$  sulla barra degli strumenti

- 2. Posizionatevi sulla voce Filtro del Menu Modifica oppure fate click sul pulsante Imposta Filtro sulla barra degli strumenti
- 3. Compilate i campi

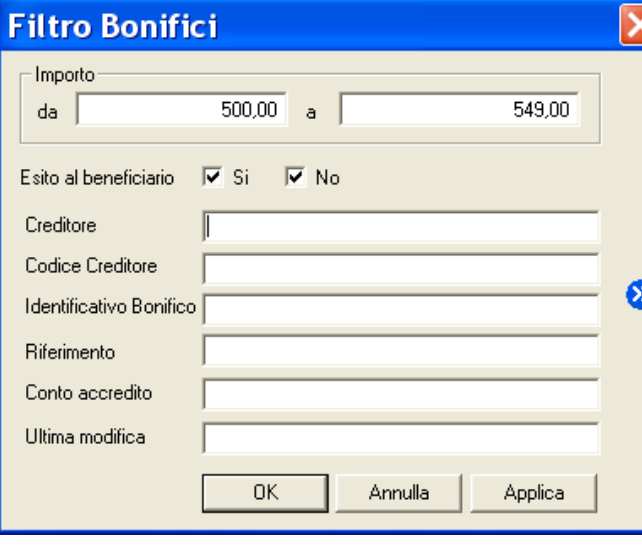

Nei campi *Importo da, Importo a*  potete indicare l'intervallo entro il quale si trova l'ammontare delle disposizioni cercate.

Nel campo *Esito al beneficiario:* deselezionate/selezionate la voce SI se si desidera escludere/includere i bonifici per i quali è stato richiesto l'invio dell'esito al beneficiario; oppure deselezionate/selezionate la voce NO se si desidera escludere/includere i bonifici per i quali è quali non è stato richiesto l'invio dell'esito al beneficiario. Selezionando entrambe le voci SI e NO si rende ininfluente per la selezione dei bonifici la richiesta o meno dell'esito al beneficiario.

Nel campo *Creditore* potete indicare la ragione sociale del fornitore destinatario dei bonifici cercati.

Nel campo *Codice Creditore* potete indicare il codice del fornitore destinatario dei bonifici cercati.

**«Per individuare le disposizioni di pagamento in base ai campi** Riferimento **o** Creditore **potete digitare una delle parole che compaiono all'interno del testo di queste voci facendola precedere e seguire da due punti** (..)**.** 

Nel campo *Identificativo Bonifico* potete indicare il codice che è stato attribuito al bonifico per la sua memorizzazione.

Nel campo *Riferimento* potete indicare la dicitura indicata come riferimento libero nei bonifici cercati.

Nel campo *Conto accredito* è possibile indicare le coordinate IBAN del creditore utilizzate per l'appoggio bancario dei bonifici oggetto di ricerca.

Nel campo *Ultima modifica* è possibile indicare una data che identifica la data di emissione del bonifico.

**«Il pulsante permette di memorizzare i criteri di selezione impostati attribuendone un codice che identifichi la selezione inoltre consente di proporre nuovamente questa selezione ad ogni nuovo avvio dell'applicazione Bonifici Area Euro.** 

4. Fate click sul pulsante OK per confermare la finestra di dialogo

Verrà visualizzata una finestra che contiene la lista dei bonifici che corrispondono ai criteri di selezione impostati.

**«Il pulsante vi consente di verificare subito l'esito della selezione impostata senza chiudere questa finestra.** 

In seguito all'impostazione di un filtro di selezione delle disposizioni verrà reso disponibile il pulsante Annulla Filtro equivalente alla scelta Annulla nel Menu Modifica alla voce Filtro. Tale comando annulla le selezioni impostate e visualizza i bonifici secondo un ordine libero.

# **Ordinare i Bonifici Area Euro**

Per agevolarvi nella ricerca dei bonifici potete impostare un ordine secondo il quale visualizzarli. Potete combinare più criteri di selezione per visualizzare le disposizioni. Per impostare i criteri secondo i quali visualizzare i bonifici procedete come segue:

oppure fate click sul pulsante  $\|\cdot\|$  sulla barra degli strumenti

1. Aprite o, se già aperta, rendete \_\_\_\_\_ attiva l'area di Bonifici del menu Gestione

2. Fate click sulla voce Ordina del Menu Modifica oppure fate click sul pulsante  $\frac{1}{2}$ Ordina sulla barra degli strumenti

Vi apparirà una finestra di dialogo nella quale sono riportate le voci che vi consentiranno di impostare l'ordine secondo il quale visualizzare i bonifici.

3. Fate doppio click sulla voce Campo in base all'ordine di visualizzazione che desiderate impostare

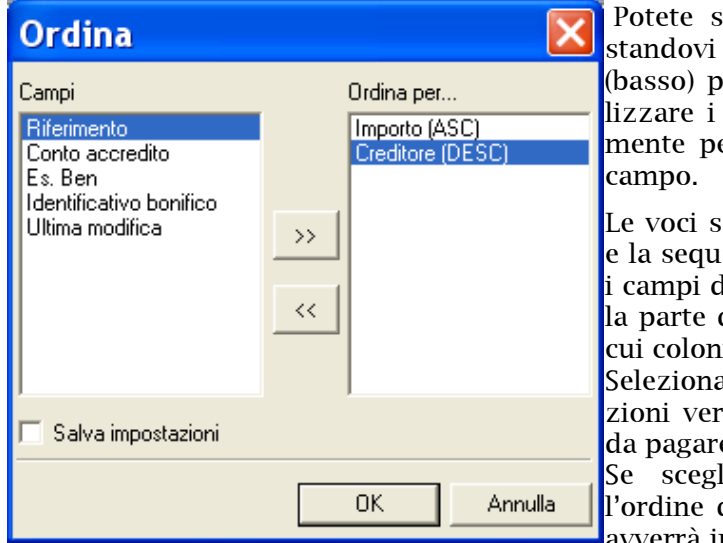

 Potete selezionare i campi anche spostandovi con i tasti freccia ↑ (alto) e ↓ (basso) per evidenziare la voce e poi utilizzare i pulsanti  $\boxed{2}$  e  $\boxed{3}$  rispettivamente per selezionare o deselezionare il

Le voci scelte per ordinare le disposizioni e la sequenza secondo la quale combinare i campi di selezione sono visualizzate nella parte destra della finestra di dialogo la cui colonna ha nome *Ordina per.. .*

Selezionando il campo *Importo* le disposizioni verranno ordinate in base alla cifra da pagare.

Se sceglierete il campo *Riferimento*  l'ordine di visualizzazione dei pagamenti avverrà in base alla dicitura indicata come

riferimento nelle disposizioni.

Scegliendo il campo *Creditore* i pagamenti verranno ordinati in base alla ragione sociale dei fornitori intestatari delle disposizioni.

Selezionando il campo *Conto accredito* i bonifici saranno ordinati in base alle coordinate IBAN di appoggio bancario utilizzate nelle disposizioni per il pagamento.

La selezione del campo *Es.Bon.* ordinerà i bonifici in base alla richiesta di esito per il beneficiario.

La scelta del campo *Identificativo bonifico* permette di ordinare le disposizioni in base al codice che identifica le disposizioni di pagamento.

Con la scelta del campo *Ultima modifica* i bonifici saranno ordinati in base alla data di emissione.

Quando le voci di selezione si trovano nella colonna *Ordina per..* nella parte destra della finestra potete decidere l'ordine secondo il quale intendete selezionare il singolo campo.

#### 4. Fate click sulla voce selezionata per l'ordinamento delle disposizioni per mutare l'ordine da ascendente in discendente e viceversa

**«La sigla** ASC **visualizzata accanto ad ogni campo indica che l'ordinamento impostato per quella voce è di tipo** 

**ascendente, viceversa, la sigla** DIS **indica che l'ordinamento è di tipo discendente. A titolo di esempio: se ordino i pagamenti in senso ascendente secondo il campo Importo, questi verranno visualizzati in ordine di importo a partire dalla cifra più bassa alla cifra più alta. Se avete richiesto, invece, il senso discendente per il campo Importo allora i bonifici verranno visualizzati a partire dalla cifra più alta alla cifra più bassa.** 

**«Selezionando la voce** Salva Impostazioni **è possibile memorizzare i criteri impostati per ordinare i bonifici**; **la selezione inoltre consente di proporre questa ordinamento ad ogni nuovo avvio dell'applicazione Bonifici Area Euro. La voce è selezionata se appare il simbolo** ✔**.** 

#### 5. Fate click sul pulsante OK per confermare la finestra di dialogo

Verrà visualizzata una finestra che contiene la lista dei bonifici secondo l'ordine di visualizzazione così impostato.

**«Potete ordinare le disposizioni anche mentre sono visualizzate nella finestra principale. Selezionate l'ordine di visualizzazione facendo un click sul titolo della colonna che identifica la voce.** 

# **Generare Distinte di Bonifici Area Euro**

Con l'applicazione Bonifico Area Euro del Book Pagamenti potete raggruppare in una o più distinte di presentazione le singole disposizioni di pagamento.

**«Per generare le distinte dispositive è necessario che per la società attiva sia presente il codice CUC. Per maggiori informazioni consultate il capitolo Profili, Società del Book Base.** 

In seguito all'inserimento interattivo dei bonifici area Euro, con la gestione Bonifici del Book Pagamenti potrete riunire le disposizioni in un unica distinta. Per generare un distinta operate come segue:

1. Aprite o, se già aperta, rendete attiva l'area applicativa Bonifici del menu<br>Gestione oppure fate click sul pulsante sulla barra degli strumenti Gestione oppure fate click sul pulsante  $\mathbb{R}$ 

#### 2. Selezionate le disposizioni che intendete raggruppare nella distinta

**«Per informazioni su come selezionare più disposizioni contemporaneamente fate riferimento al paragrafo** Selezionare i Bonifici Area Euro.

Procedendo nella selezione delle disposizioni che formeranno la distinta sulla barra di stato vedrete visualizzato il numero e l'importo complessivo dei pagamenti selezionati fino a quel momento.

3. Fate click sulla voce Genera Distinta del Menu File oppure fate click sul pulsante Genera Distinta sulla barra degli strumenti

Verrà visualizzata una finestra che riepiloga il totale e il numero complessivo delle disposizioni di pagamento che formeranno la distinta.

A questo punto dovete scegliere la banca cui presentare la distinta appena creata, ed il conto da utilizzare per il successivo addebito dei pagamenti.

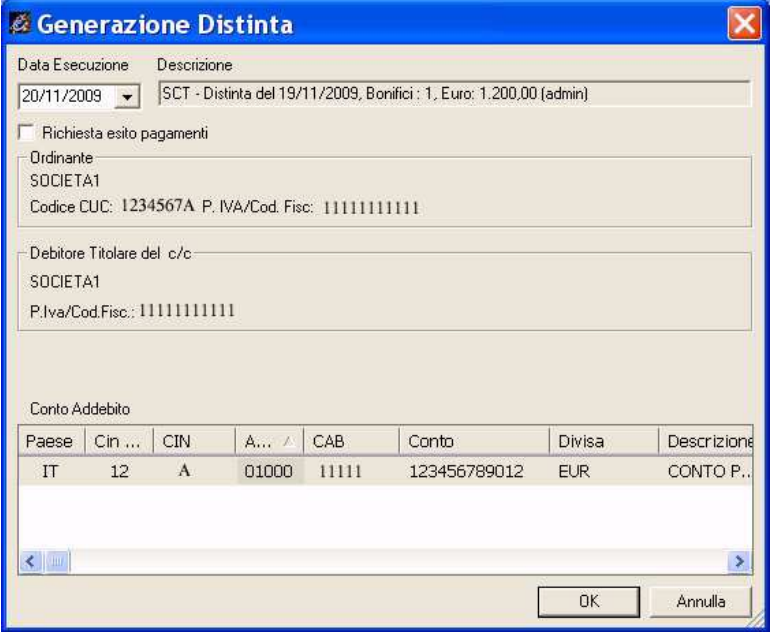

Nella voce *Data Esecuzione*  potete selezionare la data nella quale autorizzate la banca ad eseguire l'operazione di pagamento addebitando il conto.

**«E' possibile selezionare la voce** 

Controllo Data Esecuzione **attivabile dal Menù Utilità scelta Opzioni. Se questo controllo è attivo non è possibile modificare la data di esecuzione con un valore antecedente alla data odierna.**

Nella voce *Descrizione* troverete visualizzate le informazioni inerenti alla data di creazione della distinta, il numero complessivo e l'importo totale delle disposizioni di bonifico.

**«Le coordinate bancarie e i conti correnti cui potete indirizzare le distinte sono memorizzati nell'archivio** Conti **previsto nell'area di lavoro del Book** Data Base.

#### 5. Fate click sul pulsante OK per confermare le impostazioni effettuate

La distinta è ora completa di tutte le informazioni necessarie per la sua presentazione.

# **Importare Distinte di Bonifici Area Euro**

L'applicazione Bonifici Area Euro del Book Pagamenti vi permette di importare le distinte in formato XML. Potete gestire una distinta importata come se fosse stata generata dall'applicazione Bonifici Area Euro del Book Pagamenti e quindi effettuare tutte le operazioni previste quali la modifica, la cancellazione, la visualizzazione e la stampa della distinta. La fase di autorizzazione della distinta importata rende possibile la sua trasmissione alla banca dall'area di lavoro Dati da Trasmettere di TLQ.

«**L'importazione di distinte dispositive in formato XML non necessita dell'impostazione dei parametri d'importazione. La scelta** Importa Distinte XML **permette l'importazione automatica e diretta delle distinte di presentazione di disposizioni di bonifici area Euro senza alcuna impostazione di parametri d'importazione.** 

Per procedere con l'importazione delle distinte dispositive:

- 1. Fate doppio click sull'icona che rappresenta l'applicazione Bonifici Area Euro nel Book Pagamenti
- 2. Fate click sulla voce Distinte nel menu Gestione oppure fate click sul pulsante  $\Box$ Avvia Finestra Distinte sulla barra degli strumenti

**«Se avete scelto nella voce Opzioni del Menu Visualizza l'attivazione automatica delle aree di lavoro applicative Bonifici, Distinte e Esiti, all'apertura dell'applicazione Bonifici Area Euro del Book Pagamenti verranno sempre visualizzate queste tre finestre.** 

- 3. Posizionatevi sulla voce Importa del Menu File
- 4. Fate click sulla voce Distinte XML del menu Importa oppure fate click sul pulsante Importa sulla barra degli strumenti

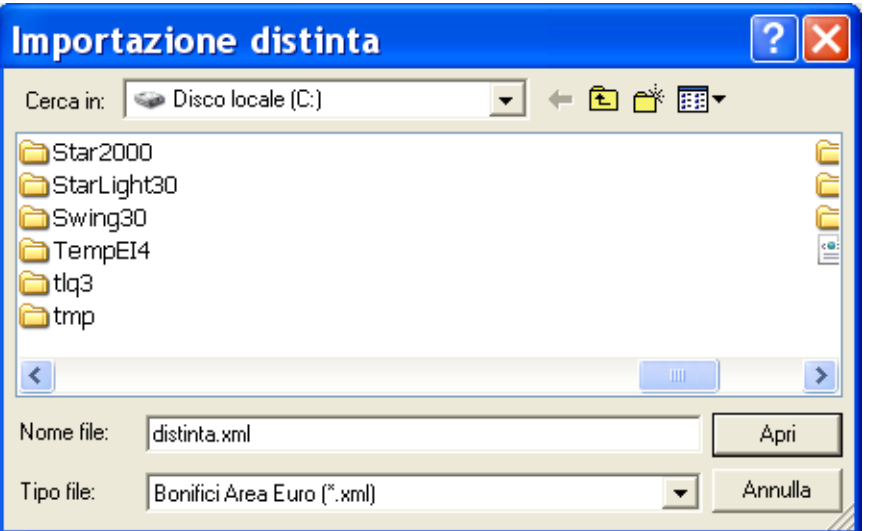

«**La finestra di dialogo visualizzata è analoga a quella di Windows per la scelta di un file da aprire. Sono quindi attivi tutti i comandi Windows per la ricerca delle unità e directory nelle quali si trova il file da importare.**

5. Indicate nome e percorso del file distinte da importare

«**Per l'applicazione Bonifico Area Euro del Book Pagamenti il suffisso del file da importare è .xml.** 

#### 6. Fate click sul pulsante Apri per iniziare l'importazione

Prima di effettuare l'importazione vengono effettuati: un controllo automatico sulla struttura del file distinta e una verifica sulla presenza e correttezza di alcune informazioni presenti nelle disposizioni che compongono la distinta. Tali operazioni di controllo e verifica seguono le regole del servizio SEPA garantendovi così l'assoluta compatibilità dei dati importati.

Se non viene rilevato nessun errore sul file distinta da importare, vi verrà proposta la descrizione con la quale verrà memorizzata la distinta. La descrizione riporta il riepilogo del numero totale delle disposizioni contenute nella distinta, l'importo complessivo della distinta e la data di importazione.

# 7. Fate click sul pulsante OK per completare l'importazione della distinta

La fase di importazione della distinta è completata. Nella finestra dell'area applicativa Gestione Distinte troverete la distinta.

Potete autorizzare la distinta importata per la trasmissione alla banca oppure modificare il suo contenuto. Per maggiori informazioni consultate il paragrafo Autorizzazioni e il paragrafo Archivio Distinte generate.

# **Archivio Distinte generate**

L'applicazione Bonifici Area Euro del Book Pagamenti, vi consente di gestire le distinte di presentazione indipendentemente dal modo con il quale sono state generate. Potete associare nuove disposizioni di pagamento ad una distinta esistente, modificare o annullare direttamente dalla distinta le disposizioni di pagamento esistenti, recupera-

# **Modificare una distinta di presentazione di Bonifici Area Euro**

re le disposizioni di pagamento direttamente dalla distinta esistente.

Per modificare i bonifici raccolti in una distinta di presentazione procedete come segue:

• Fate doppio click sull'icona che rappresenta l'applicazione Bonifici Area Euro nel Book Pagamenti

**«Se avete scelto nella voce Opzioni del Menu Visualizza l'attivazione automatica delle aree di lavoro applicative Bonifici, Distinte e Esiti, all'apertura dell'applicazione del Book Pagamenti verranno sempre visualizzate queste tre finestre.** 

1. Fate click sulla voce Distinte nel menu Gestione oppure fate click sul pulsante Avvia Finestra Distinte sulla barra degli strumenti

 Verrà visualizzata una finestra nella quale sono elencate le distinte di presentazione. Le distinte sulle quali effettuare delle modifiche sono quelle identificate dallo stato Da Autorizzare o In Sospeso.

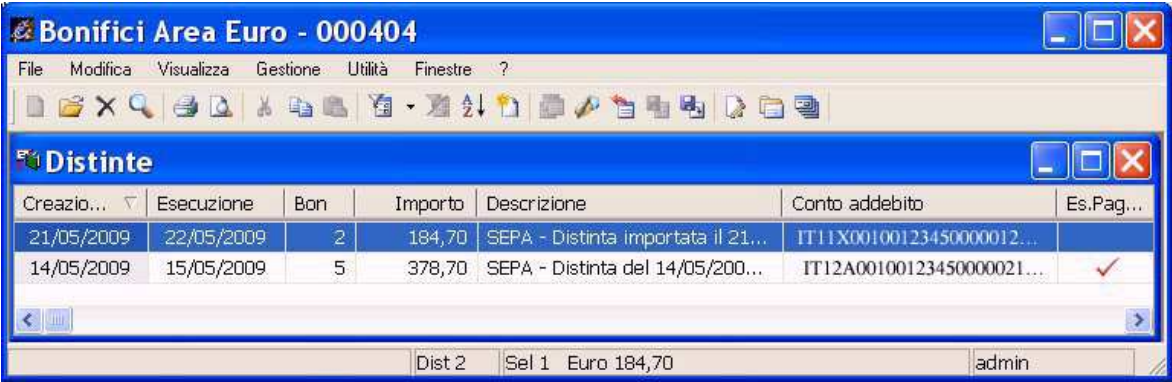

Per le distinte importate consultare il paragrafo Modificare le distinte importate.

- 2. Fate click per selezionare la distinta che compare nella lista delle distinte di presentazione memorizzate
- 3. Fate click sulla voce Apri del menu File oppure fate click sul pulsante  $\mathfrak{S}$  Modifica Distinta sulla barra degli strumenti

Per modificare una distinta potete anche utilizzare il tasto INVIO oppure fare doppio click con il mouse sulla riga che corrisponde alla distinta da variare.

Vi apparirà una finestra di dialogo composta da due schede: la scheda Lista Bonifici e la scheda Dati Generali.

«**Per passare da una scheda all'altra fate click sulla dicitura Lista Bonifici o Dati Generali.**

**«Nel Menù Utilità nella voce Opzioni è possibile scegliere se attivare o meno le Anagrafiche Opzionali ed in parti-**

**colare il debitore effettivo. Se la voce del debitore effettivo è stata selezionata nella modifica della distinta sarà visualizzata anche la Scheda Debitore Effettivo permettendo così di specificare i dati anagrafici del debitore se diverso dall'intestatario del conto di addebito della distinta.**

Nella Scheda Lista Bonifici sono elencati i pagamenti che compongono la distinta e troverete i pulsanti necessari per l'inserimento di una nuova disposizione e per la modifica, l'eliminazione, la stampa delle disposizioni di pagamento.

Di seguito troverete le indicazioni relative alle operazioni previste in questa scheda.

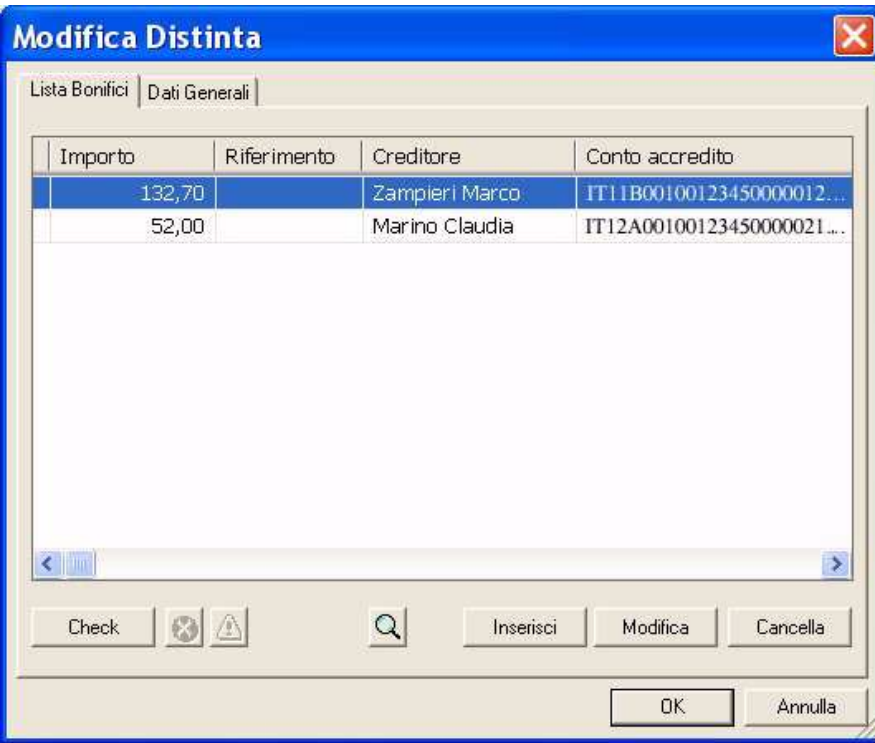

Scheda Dati Generali vedrete visualizzati automaticamente i dati che identificano la distinta di presentazione. Potete variare o completare con altre informazioni l'intestazione della distinta di presentazione.

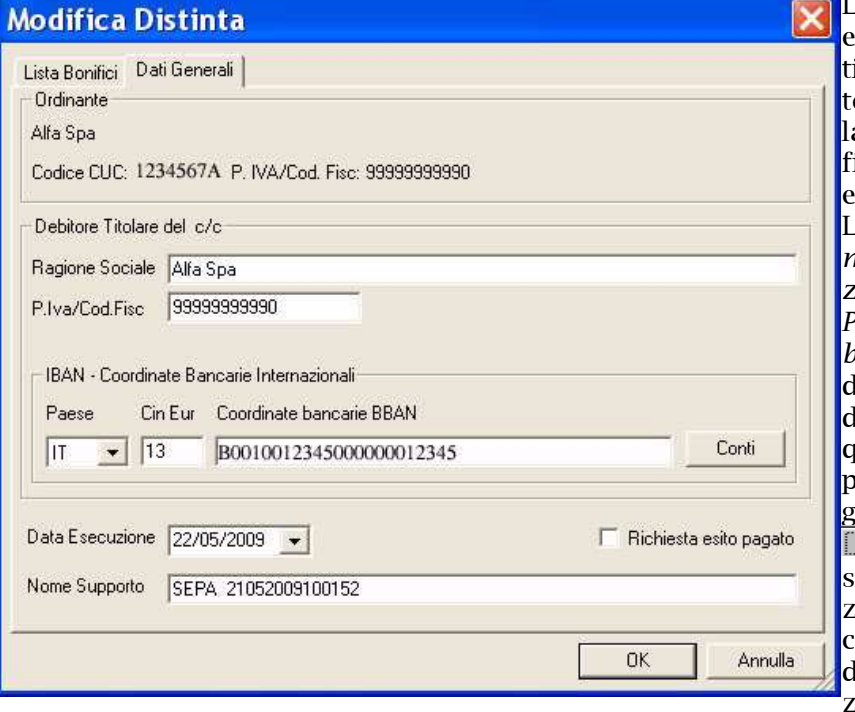

Le voci *Ragione Sociale*  e *P.Iva/Cod.Fisc.* idenificano rispettivamente la ragione sociale e la partita iva/codice iscale dell'azienda che emette la distinta. La voce *IBAN- Coordi-*

*nate Bancarie Internazionali* riporta i codici: *Paese, Cin Eur, Cin*, *Abi, Cab, Conto* che indicano le coordinate della banca presso la quale la distinta verrà presentata per il paamento.

**Conting** Premete questo pulsante per selezionare un diverso conto cui indirizzare la distinta. Per l'impostazione di nuovi conti

selezionare l'icona Conti nel Book Data Base.

La voce *Data Esecuzione* indica la data nella quale si autorizza la banca ad eseguire l'operazione di pagamento addebitando il proprio conto. E' disponibile il pulsan- $\blacktriangleright$ te che attiva la funzione Calendario.

E' possibile selezionare la voce *Richiesta esito pagato* per richiedere la comunicazione dell'esito del pagamento della distinta. La voce è selezionata se appare il simbolo ✔. Il campo *Nome supporto* riporta il nome che identifica il file della distinta.

# **Inserire un nuovo bonifico area Euro nella distinta**

Se desiderate aggiungere nella distinta esistente una nuova disposizione procedete come segue:

- 1. Fate click sulla dicitura Lista Bonifici per renderla attiva
- 2. Fate click sul pulsante Inserisci
- 3. Compilate i campi visualizzati nella finestra di Inserimento Bonifico

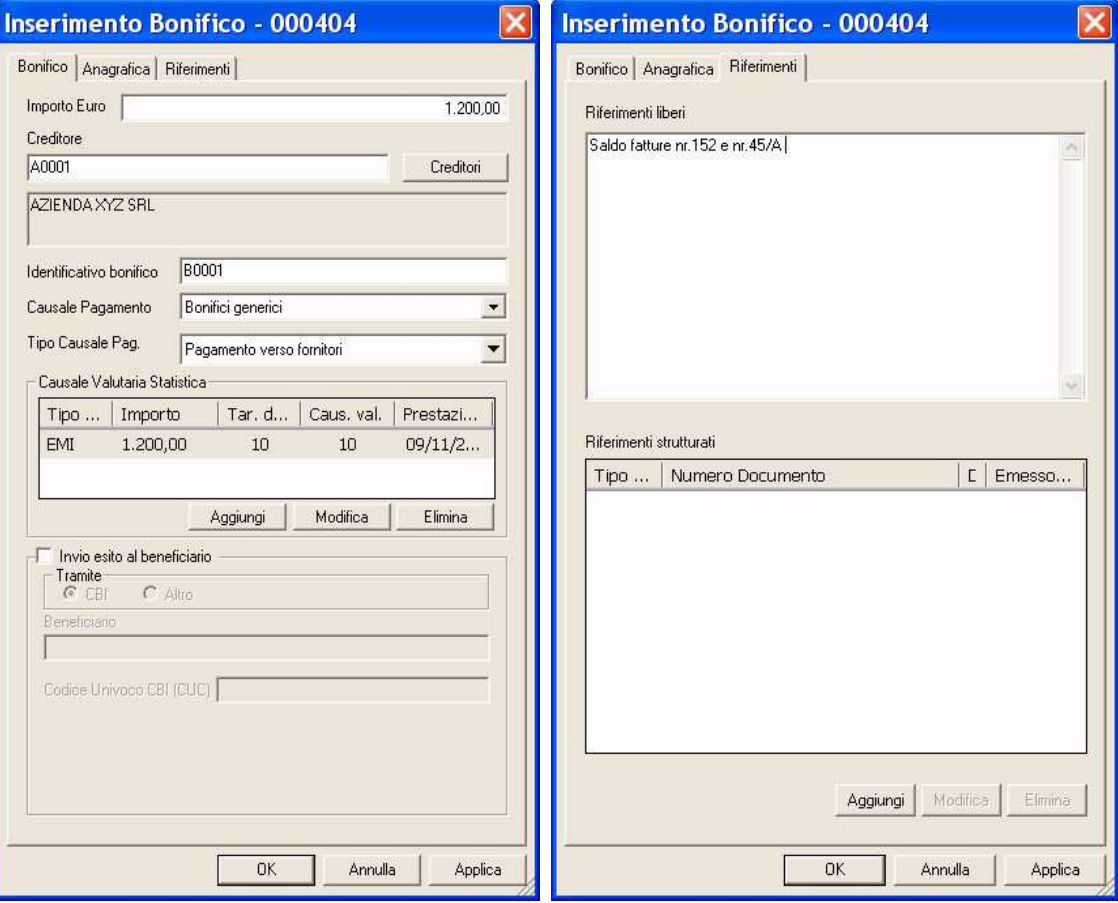

«**La descrizione del significato di ciascun campo della finestra per l'inserimento di un bonifico la troverete nel**  paragrafo Creare una disposizione di bonifico area Euro**.** 

«**Compilando la Scheda Anagrafica, potete intestare la disposizione ad un creditore che non è mai stato memorizzato nell'archivio anagrafico.** 

**«Nel Menù Utilità nella voce Opzioni è possibile scegliere se attivare o meno le Anagrafiche Opzionali ed in parti-**

**colare il debitore effettivo e il creditore effettivo. Se queste voci sono state selezionate, nell'inserimento di un nuovo bonifico saranno visualizzare la Scheda Creditore Effettivo e la Scheda Debitore Effettivo permettendo così di specificare i dati anagrafici rispettivamente del creditore se diverso dall'intestatario del conto di accredito e del debitore se diverso dall'intestatario del conto di addebito.**

#### 4. Premete il pulsante OK per memorizzare i dati inseriti

«**Il pulsante vi consente di memorizzare la disposizione di bonifico inserita e di proseguire con l'inserimento della disposizione successiva senza chiudere questa finestra.** 

Le informazioni sul creditore inserite o variate nella *Scheda Anagrafica* non aggiornano l'archivio fornitori Euro gestito dall'applicazione Anagrafiche, ma verranno utilizzate solo per intestare la disposizione che state aggiungendo alla distinta.

#### **Modificare un bonifico area Euro della distinta**

Se desiderate variare o completare con altre informazioni una delle disposizioni presenti nella distinta selezionata procedete come segue:

- 1. Fate click sulla dicitura Lista Bonifici per renderla attiva
- 2. Fate click per selezionare la disposizione che compare nella lista dei bonifici presenti nella distinta
- 3. Fate click sul pulsante Modifica | oppure fate doppio click sulla disposizione che intendete modificare

#### 4. Variate i campi visualizzati nella finestra di Modifica Disposizione

«**La finestra per la modifica di un bonifico è analoga a quella sopraindicata per l'inserimento di una nuova disposizione.** 

**Nel caso i dati anagrafici di un creditore siano mutati dopo la generazione della distinta, dovete modificare la disposizione aggiornandola con i nuovi dati del creditore.** 

5. Premete il pulsante OK per memorizzare i dati inseriti

#### **Cancellare un bonifico area Euro della distinta**

Se desiderate cancellare uno dei bonifici presenti nella distinta selezionata procedete come segue:

«**Per selezionare contemporaneamente più pagamenti, fate click sul primo e poi tenendo premuto il tasto Ctrl fate click su tutte le altre disposizioni che desiderate evidenziare.** 

- 1. Fate click sulla dicitura Lista Bonifici per renderla attiva
- 2. Fate click per selezionare la disposizione che compare nella lista dei bonifici presenti nella distinta

#### 3. Fate click sul pulsante Cancella

Verrà visualizzata una finestra che vi domanda se desiderate procedere con la cancellazione definitiva della disposizione selezionata.

#### 4. Premete il pulsante Sì per cancellare il bonifico

La disposizione così annullata non compare più nella finestra insieme agli altri bonifici precedentemente memorizzati, ne' appartiene più alla distinta di presentazione selezionata per la modifica.

#### **Visualizzare un bonifico area Euro della distinta**

Se desiderate visualizzare le informazioni contenute in uno dei bonifici presenti nella distinta selezionata procedete come segue:

- 1. Fate click sulla dicitura Lista Bonifici per renderla attiva
- 2. Fate click per selezionare la disposizione che compare nella lista dei bonifici memorizzati
- 3. Fate click sul pulsante  $\boxtimes$

Vi apparirà una finestra nella quale sono riportate le informazioni inserite per il pagamento selezionato.

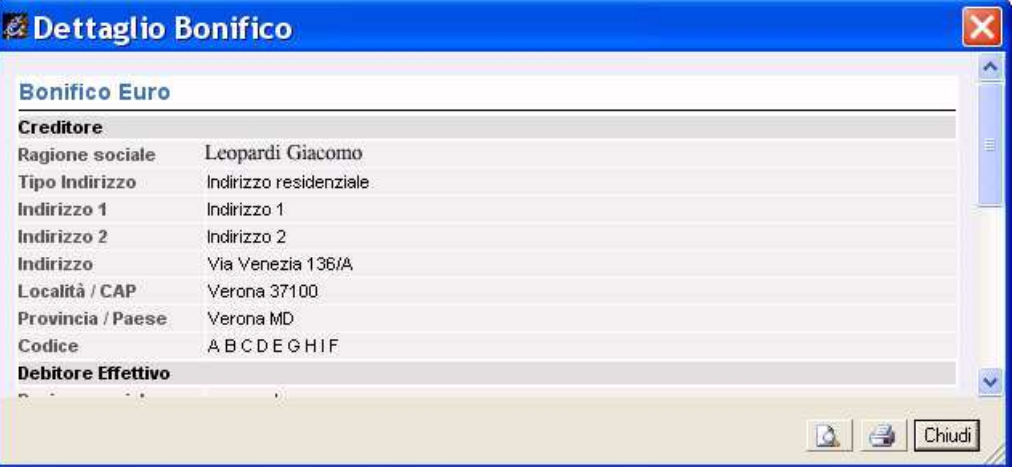

**«I campi sono tutti in grigio per ricordarvi che con questa scelta non potete effettuare nessuna modifica sulle voci visualizzate.** 

**«Se durante la visualizzazione di una disposizione, fate click e selezionate un'altra delle disposizioni che compaiono nella finestra principale, la vedrete visualizzata senza chiudere questa finestra.** 

**« Sono attivi i pulsanti Anteprima di Stampa e Stampa per poter, rispettivamente, visualizzare in anteprima le pagine oggetto di stampa o stampare direttamente quanto visualizzato.** 

4. Fate click sul pulsante chiudi per terminare la visualizzazione

#### **Controllare i bonifici area Euro della distinta**

Se desiderate effettuare un controllo automatico sulle disposizioni presenti nella distinta selezionata per verificare che non sussistano errori o informazioni incomplete procedete come segue:

1. Fate click sulla dicitura Lista Bonifici per renderla attiva

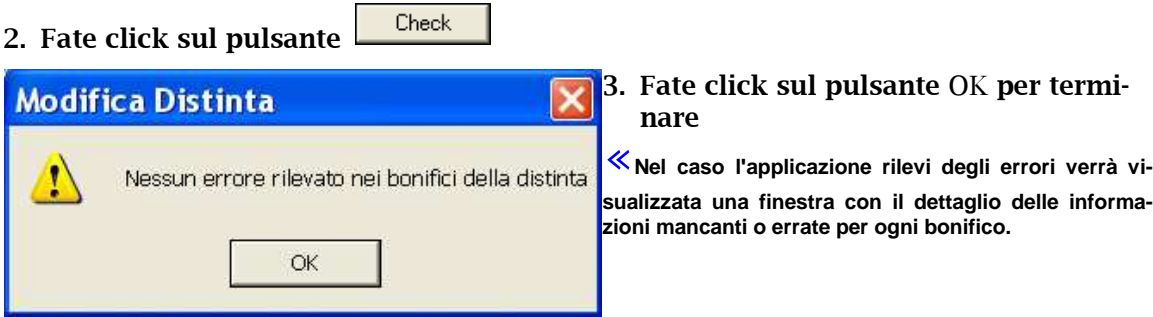

Se non viene rilevato nessun errore, la distinta assumerà lo stato Da Autorizzare e sarà formalmente pronta per essere autorizzata e trasmessa.

# **Visualizzare una Distinta di bonifici Area Euro**

Per visualizzare i dati di una distinta di presentazione precedentemente memorizzata procedete come segue:

- 1. Aprite o, se già aperta, rendete attiva l'area di lavoro Distinte
- 2. Fate click per selezionare la distinta che compare nella lista delle distinte di presentazione memorizzate.
- 3. Fate click sulla voce Proprietà del menu File oppure fate click sul pulsante  $\Omega$ Proprietà sulla barra degli strumenti

Vi apparirà una finestra nella quale sono riportate le informazioni che caratterizzano la

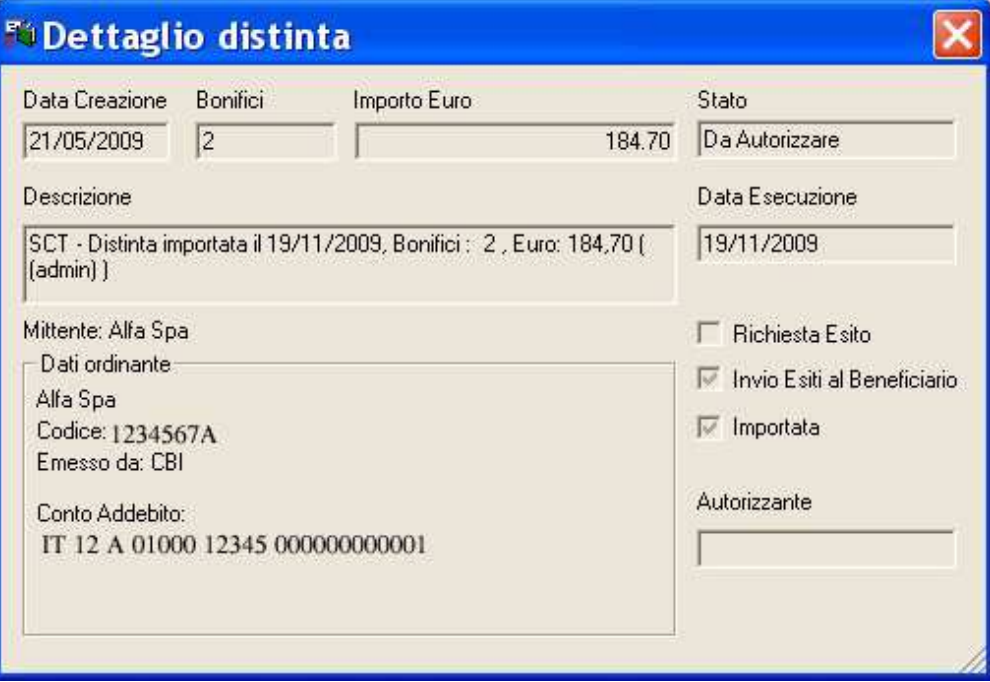

Distinta selezionata.

«**I campi sono in grigio per ricordare che con questa scelta non è possibile effettuare alcuna modifica sui dati visualizzati.** 

«**Se durante la visualizzazione di una distinta, fate click selezionando le altre distinte che compaiono nella lista, le vedrete visualizzate senza chiudere questa finestra.** 

# 4. Fate click sul pulsante  $\mathbb{X}$  per terminare la visualizzazione

## **Eliminare una Distinta di bonifici area Euro**

Potete cancellare una distinta di presentazione precedentemente memorizzata procedendo come segue:

- 1. Aprite o, se già aperta, rendete attiva l'area di lavoro Distinte
- 2. Selezionate la riga della lista delle Distinte corrispondente alla distinta di presentazione da eliminare

Potete selezionare più di una distinta ed effettuare la cancellazione di tutte le distinte selezionate.

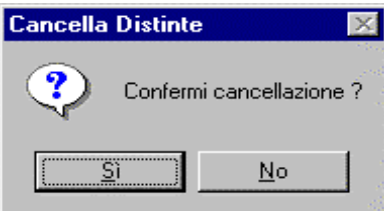

«**Per selezionare contemporaneamente più distinte, fate click sulla prima e tenendo premuto il tasto** Ctlr **fate click su tutte le altre distinte che desiderate evidenziare. Per selezionare tutte le distinte visualizzate scegliete la voce** Seleziona Tutto **nel** Menu Modifica.

3. Fate click sulla voce Elimina del menu File oppure fate click sul  $\overline{X}$  pulsante sulla barra de-

#### gli strumenti

#### 4. Fate click sul pulsante Si' per confermare l'eliminazione

Dopo questa operazione avete cancellato in modo irreversibile tutte le distinte di presentazione selezionate.

#### **Stampa di una Distinta di bonifici area Euro**

Con la gestione Distinte potete ottenere un elenco di tutte le disposizioni appartenenti alla distinta di presentazione selezionata .

Per stampare il report delle Distinte procedere come segue:

- 1. Aprite o, se già aperta, rendete attiva l'area di lavoro Distinte
- 2. Selezionate la riga della lista delle Distinte corrispondente alla distinta di presentazione da stampare
- 3. Posizionatevi sulla voce *Stampa* del menu File oppure fate click sul pulsante Stampa sulla barra degli strumenti

Potete scegliere tra due diversi tipi di stampa: la *stampa sintetica* che riporta per ogni distinta selezionata le coordinate di appoggio bancario e l'elenco delle disposizioni contenute; la *stampa dettagliata* che riporta per ogni distinta selezionata le coordinate di appoggio bancario e l'elenco delle disposizioni contenute complete di tutti i dati anagrafici dei creditori.

Potete visualizzare il report delle Distinte nell'aspetto complessivo che verrà riprodotto in stampa scegliendo la voce *Anteprima di Stampa* del *menu File*.

# **Selezionare le Distinte di bonifici area Euro**

Per agevolarvi nella ricerca delle distinte da visualizzare, modificare o cancellare, la gestione *Distinte* vi consente di impostare i criteri di selezione che identificheranno le distinte di presentazione da visualizzare. Procedete come segue:

- 1. Aprite o, se già aperta, rendete attiva l'area di lavoro Distinte
- 2. Fate click sulla voce Modifica del menu principale
- 3. Fate click sulla voce Filtro del Menu Modifica oppure fate click sul pulsante  $\Box$ Filtra Distinte sulla barra degli strumenti

Vi apparirà una finestra di dialogo nella quale sono riportate le voci che vi consentiranno di selezionare le distinte di presentazione memorizzate.

# 4. Compilate i campi

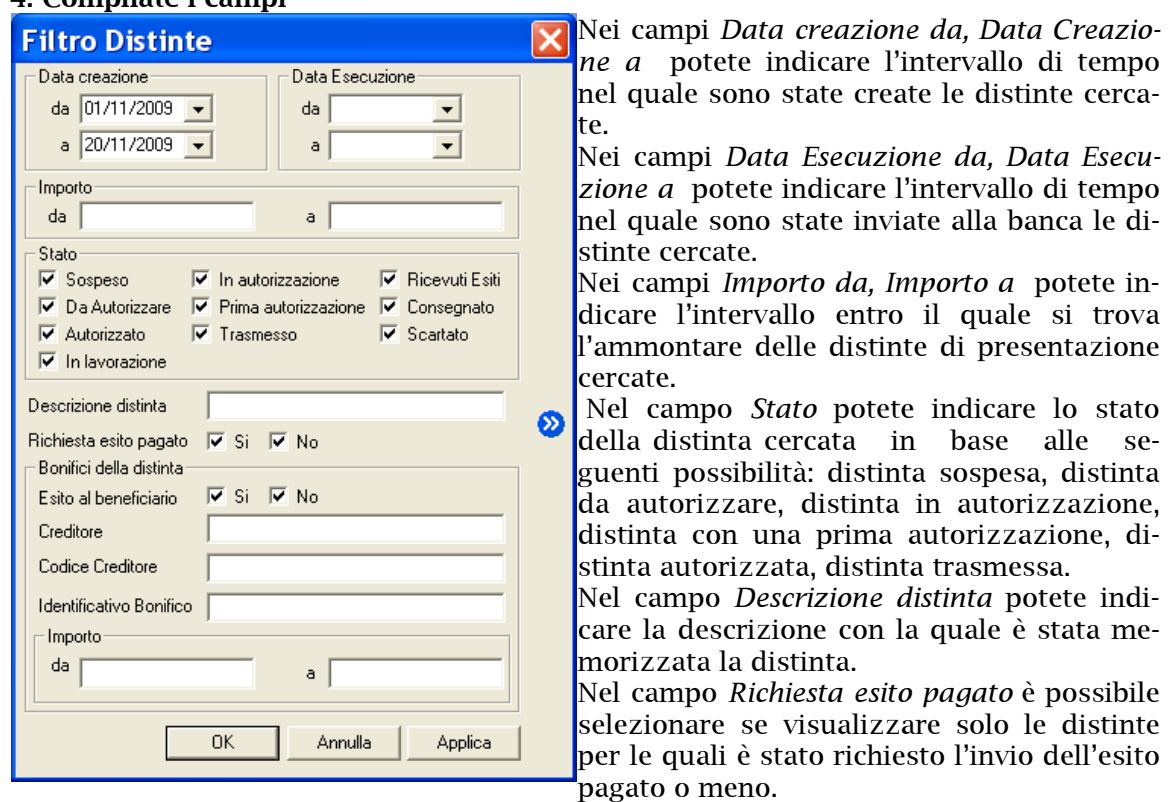

«**Per individuare le distinte in base al campo** Descrizione **potete digitare una delle parole che compaiono all'interno del testo di questa voce facendola precedere e seguire da due punti** (..) **.** 

Nei campi *Bonifici della distinta* potete indicare le voci di selezione *Esito Beneficiario*, *Creditore, Codice Creditore, Identificativo Bonifico, Importo da a,* che si riferiscono alle singole disposizioni contenute nella distinta.

**«Il pulsante permette memorizzare i criteri di selezione impostati attribuendone un codice che identifichi la selezione inoltre consente di proporre questa selezione ad ogni nuovo avvio dell'applicazione Bonifici Area Euro.** 

#### 4. Fate click sul pulsante OK per confermare la finestra di dialogo

«**Il pulsante vi consente di verificare subito l'esito della selezione impostata senza chiudere questa finestra.** 

Verrà visualizzata una finestra che contiene la lista delle distinte di presentazione che corrispondono ai criteri di selezione impostati.

In seguito all'impostazione di un filtro di selezione per le distinte verrà reso disponibile il pulsante **X** Annulla Filtro equivalente alla scelta Annulla nel Menu Modifica alla voce Filtro. Tale comando annulla le selezioni impostate e visualizza le distinte di presentazione secondo un ordine libero.

«**E' possibile ricercare le distinte in base alle voci delle disposizioni raccolte. Selezionate la voce Cerca nelle distinte nel Menù Utilità.**

# **Ordinare le Distinte di bonifici area Euro**

Per agevolarvi nella ricerca delle distinte di presentazione potete impostare un ordine secondo il quale visualizzarle. Potete combinare più criteri di selezione per visualizzare le distinte. Per impostare i criteri secondo i quali visualizzare le distinte procedete come indicato di seguito.

#### 1. Aprite o, se già aperta, rendete attiva l'area di lavoro Distinte

«**Potete selezionare un ordine composto, ad esempio per data e importo secondo il quale visualizzare le distinte.** 

**Oppure potete ordinare le distinte anche mentre sono visualizzate nella finestra principale. Per selezionare l'ordine fate un click sul titolo della colonna che identifica la voce secondo la quale desiderate vi-**

**sualizzare le distinte.** 

2. Fate click sulla voce Ordina del Menu Modifica oppure fate click sul pulsante  $\frac{1}{k+1}$ Ordina Distinte sulla barra degli strumenti

Vi apparirà una finestra di dialogo, nella quale sono riportate le voci che vi consentiranno di impostare l'ordine secondo il quale visualizzare le distinte di presentazione.

#### 3. Fate doppio click sulla voce Campo in base all'ordine di visualizzazione che desiderate impostare

Potete selezionare i campi anche spostandovi con i tasti freccia ↑ (alto) e ↓ (basso) per evidenziare la voce e poi utilizzare i pulsanti  $\boxed{2}$  e  $\boxed{3}$  rispettivamente per selezionare o deselezionare il campo.

Le voci scelte per ordinare le distinte e la sequenza secondo la quale combinare i campi di selezione sono visualizzate nella parte destra della finestra di dialogo la cui colonna ha nome *Ordina per...*

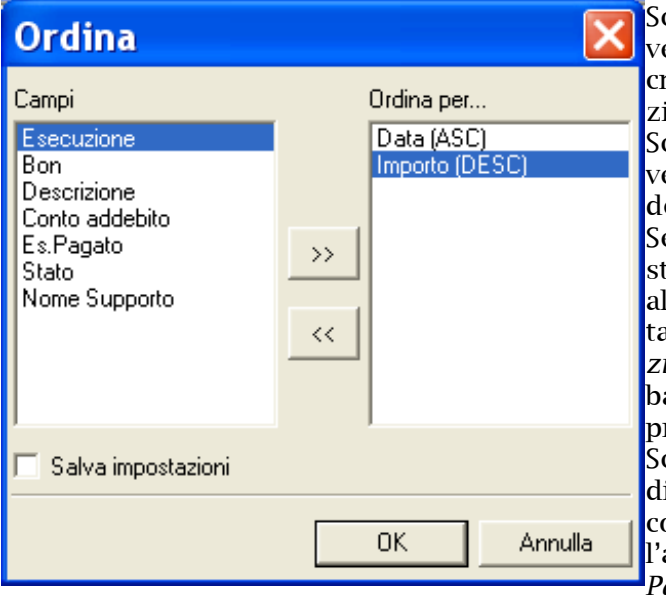

Scegliendo il campo *Data* le distinte erranno ordinate in base alla data di creazione della distinta di presentaione.

cegliendo il campo *Bon* le distinte verranno ordinate secondo il numero delle disposizioni in esse contenute. Selezionando il campo *Importo* le ditinte verranno ordinate in base all'ammontare della distinta di presentazione. Scegliendo il campo *Descrizione* le distinte verranno ordinate in base alla descrizione delle distinte di presentazione.

Scegliendo il campo *Conto addebito* le istinte saranno ordinate in base alle coordinate del conto utilizzato per l'addebito. Scegliendo il campo *Esito Pagato* le distinte saranno raggruppa-

te in base alla richiesta o meno di esito di addebito. Scegliendo il campo *Stato* le distinte saranno ordinate in base allo stato dispositivo (distinta autorizzata, , distinta da autorizzare, distinta in autorizzazione, distinta con una prima autorizzazione, distinta sospesa, distinta trasmessa).

Scegliendo il campo *Nome Supporto* le distinte saranno ordinate in ordine alfabetico in base al nome del flusso che le identifica.

Quando le voci di selezione si trovano nella colonna *Ordina per..* nella parte destra della finestra potete decidere l'ordine secondo il quale intendete selezionare il singolo campo.

#### 4. Fate click sulla voce selezionata per l'ordinamento delle distinte per mutare l'ordine da ascendente in discendente e viceversa

«**La sigla** ASC **visualizzata accanto ad ogni campo indica che l'ordinamento impostato per quella voce è di tipo** 

**ascendente, viceversa, la sigla** DIS **indica che l'ordinamento è di tipo discendente. A titolo di esempio: se ordino le distinte in senso ascendente secondo il campo Bon, queste verranno visualizzate in ordine crescente a partire dalla distinta con meno pagamenti in poi.** 

**Se avete richiesto, invece, il senso discendente per il campo Bon allora le distinte verranno visualizzate a partire da quella con più pagamenti fino a quella formata da meno disposizioni di pagamento.** 

**«Selezionando la voce** Salva Impostazioni **è possibile memorizzare i criteri impostati per ordinare le distinte**; **la selezione inoltre consente di proporre questa ordinamento ad ogni nuovo avvio dell'applicazione Bonifici Area Euro. La voce è selezionata se appare il simbolo** ✔**.** 

#### 5. Fate click sul pulsante OK per confermare la finestra di dialogo

Verrà visualizzata una finestra che contiene la lista delle distinte di presentazione secondo l'ordine di visualizzazione così impostato.

# **Modifica di distinte di bonifici area Euro importate**

E' possibile correggere gli errori segnalati durante la fase di importazione relativi ad una distinta di presentazione.

Potete inoltre aggiungere nuove disposizioni ad una distinta importata inserendole con l'applicazione Bonifici Area Euro del Book Pagamenti; oppure selezionare una nuova banca cui inviare la distinta importata.

Una distinta importata che presenta errori ha nella voce *Stato* la dicitura Sospeso; solo un vostro intervento di correzione muterà lo stato in Da Autorizzare cioè predisposta dopo la sua autorizzazione alla trasmissione alla banca.

Per modificare i dati di una distinta di presentazione importata seguite quanto indicato per la modifica di una distinta generica e vi apparirà una finestra che mostra le disposizioni di pagamento in essa contenute.

Potete effettuare tutte le operazioni previste e descritte nella gestione delle distinte generate con l'applicazione Bonifici Area Euro del Book Pagamenti.

«**L'importazione della distinta non aggiorna l'archivio dei dati anagrafici dei creditori.** 

**Se desiderate variare i dati anagrafici di una singola disposizione dovete modificare la disposizione di pagamento nella parte anagrafica digitando nei campi previsti i dati del creditore.** 

«**Fate click sul pulsante** Check **per avviare il controllo della distinta.** 

Prima di chiudere la distinta effettuate il controllo automatico; se non vengono rilevati errori lo stato della distinta si trasformerà in Da Autorizzare.

Seguite quanto indicato al paragrafo Autorizzazioni per autorizzare la distinta alla sua trasmissione alla banca.

# **Esportare una Distinta di bonifici area Euro**

Se desiderate creare un archivio distinte di disposizioni con formato SEPA, da elaborare con un'applicazione esterna, procedete come segue:

- 1. Aprite o, se già aperta, rendete attiva l'area di lavoro Distinte
- 2. Fate click per selezionare la distinta che compare nella lista delle distinte di presentazione memorizzate
- 3. Fate click sulla voce Esporta del menu Utilità

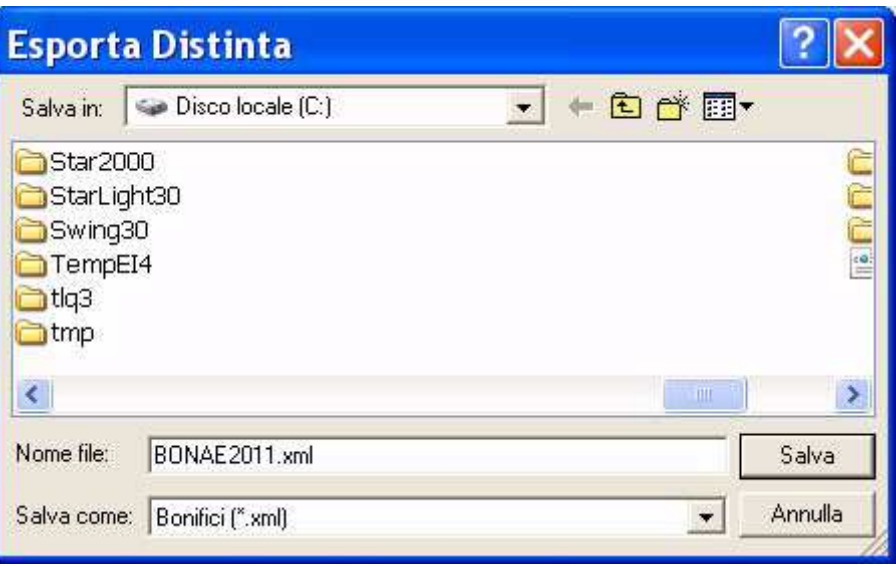

**«E' necessario indicare l'unità e la directory di destinazione del file. Sono disponibili i pulsanti Windows per aiutarvi nell'indicazione del percorso di destinazione del file.** 

Nella voce *Salva in* indicate la directory nella quale salvare il file da esportare.

Nella voce *Nome File* indicate il nome del file da esportare.

Nella voce *Salva come* viene automaticamente indicato il suffisso .xml ma è possibile indicare anche un suffisso diverso.

## 4. Fate click sul pulsante Salva per avviare l'esportazione

La procedura di esportazione durerà qualche istante ed al termine verrà visualizzata una finestra che conferma la creazione del file.

5. Fate click sul pulsante OK

# **Copia Distinte di bonifici area Euro**

In caso di ordini di bonifico ripetitivi, o per altre necessità è possibile duplicare le disposizioni contenute in una distinta. Potrete poi modificare, annullare le singole disposizioni di pagamento copiate.

- 1. Aprite o, se già aperta, rendete attiva l'area di lavoro Distinte
- 2. Selezionate la riga della lista delle Distinte corrispondente alla distinta di presentazione da copiare
- «**Non è possibile copiare una distinta importata.**
- 3. Fate click sulla voce Copia Distinta del menu File oppure fate click sul pulsante Copia Distinta sulla barra degli strumenti
- 4. Fate click sul pulsante Si' per confermare l'operazione

In seguito alla conferma, i bonifici contenuti nella distinta selezionata saranno duplicati e appariranno nell'area applicativa Bonifici Area Euro.

# **Autorizzazioni**

L'operazione di autorizzazione vi permette di inserire nell'area di lavoro Dati da Trasmettere di TLQ le distinte di presentazione generate con l'applicazione Bonifici area Euro del Book Pagamenti.

Le distinte di presentazione generate o importate per poter essere inviate alle banche devono essere prima autorizzate alla loro trasmissione.

Solo gli utenti abilitati possono effettuare l'operazione di autorizzazione delle distinte; inoltre la fase di autorizzazione è protetta da una password e solo una corretta digitazione rende esecutiva l'autorizzazione.

# **Autorizzare una distinta di presentazione di bonifici area Euro**

Per autorizzare una distinta di presentazione operate come segue:

1. Fate doppio click sull'icona che rappresenta l'applicazione Bonifici area Euro nel Book Pagamenti

**«Se avete scelto nella voce Opzioni del Menu Visualizza l'attivazione automatica delle aree di lavoro applicative Bonifici, Distinte e Esiti, all'apertura dell'applicazione Bonifici area Euro verranno sempre visualizzate queste tre finestre.** 

- 2. Fate click sulla voce Distinte nel menu Gestione oppure fate click sul pulsante Avvia Finestra Distinte sulla barra degli strumenti
- 3. Fate click su una delle distinte della lista per selezionarla
- 4. Fate click sulla voce Autorizza del Menu File oppure fate click sul pulsante  $\mathcal{P}$ Autorizza Distinta sulla barra degli strumenti

Potete autorizzare più distinte contemporaneamente; le istruzioni dettagliate per la selezione di un gruppo di distinte sono indicate al paragrafo Ordinare distinte.

«**Il campo** Stato **vi permette di riconoscere nella lista delle distinte di presentazione memorizzate, quelle che devono essere ancora autorizzate. Tali distinte presentano lo stato** Da Autorizzare**.**

L'operazione di autorizzazione prevede la richiesta di una Password.

«**Per modificare la password di autorizzazione o abilitare un utente ad autorizzare dovete scegliere l'area di lavoro** Profili **di TLQ e gestire gli** Accessi.

**Un utente non abilitato all'autorizzazione può effettuare questa scelta. In questo caso l'utente potrà scegliere se variare lo stato della distinta da** Da autorizzare **in** In Autorizzazione**.**

# **Capitolo 5, Bonifici Area Euro** 5**-**31

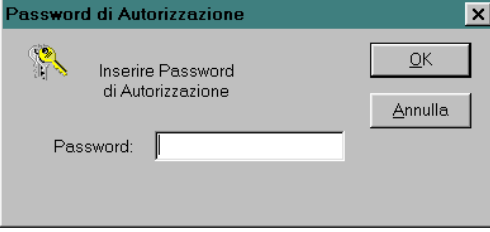

## 5. Digitate la password

La digitazione corretta della password esegue l'autorizzazione della distinta selezionata .

In seguito all'inserimento corretto della password, lo Stato della distinta selezionata per l'autorizzazione passa ad Autorizzato.

«**Nel caso per questa applicazione** l'Amministratore di Sistema **abbia impostato la richiesta della doppia firma per** 

**l'autorizzazione della distinta, lo** stato Autorizzato **apparirà solo in seguito all'autorizzazione di entrambi gli utenti abilitati. La gestione della doppia firma è illustrata al paragrafo Profili. In seguito all'autorizzazione della distinta da parte di uno solo dei due utenti lo stato della distinta passa da** Da Autorizzare **a** Prima autorizzazione. **Solo in seguito all'autorizzazione del secondo utente lo stato della distinta diventerà** Autorizzato.

La distinta di presentazione è ora pronta per essere inviata alla banca cui la distinta è indirizzata. Per le istruzioni sulla trasmissione alla banca della distinta, consultate il paragrafo Trasmissione Dati.

# **La gestione esiti delle distinte di bonifico area Euro**

La banca, in seguito al ricevimento delle distinte di bonifici area Euro, effettuerà delle verifiche sulla loro correttezza formale e invierà come risposta l'esito di tali controlli.

Per lavorare con la gestione esiti:

• Fate doppio click sull'icona che rappresenta l'applicazione Bonifici area Euro nel Book Pagamenti

**«Se avete scelto nella voce Opzioni del Menu Visualizza l'attivazione automatica delle aree di lavoro applicative Bonifici, Distinte e Esiti, all'apertura dell'applicazione Bonifici area Euro verranno sempre visualizzate queste tre finestre.** 

1. Fate click sulla voce Esiti del menu Gestione oppure fate click sul pulsante Avvia Finestra esiti sulla barra degli strumenti

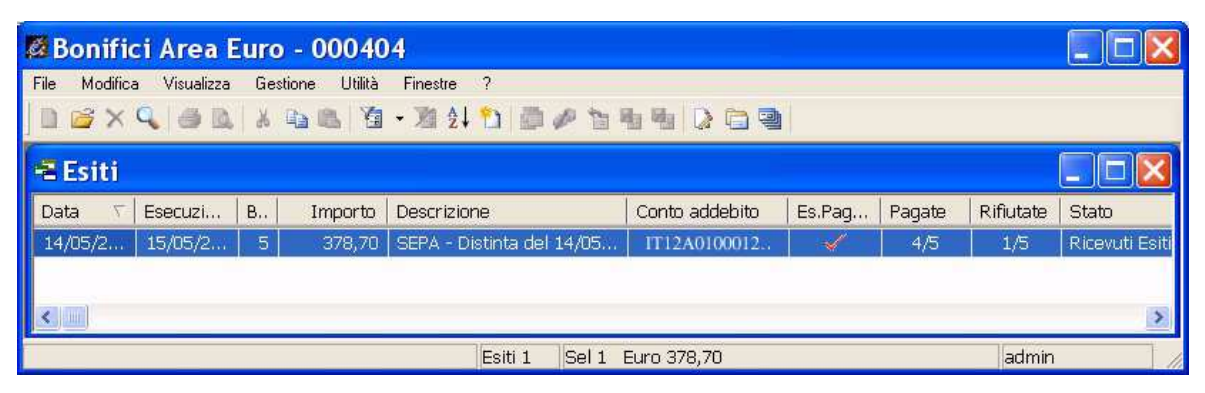

Nella colonna *S*tato verranno visualizzati i diversi stati delle distinte di bonifici area Euro.

# **Visualizzare gli esiti di una Distinta**

L'operatore potrà conoscere lo stato di elaborazione di ogni distinta procedendo come segue:

- 1. Aprite o, se già aperta, rendete attiva l'area di lavoro Esiti
- 2. Fate click per selezionare la distinta che compare nella lista
- 3. Fate click sulla voce Proprietà del menu File oppure fate click sul pulsante Proprietà sulla barra degli strumenti

Verrà visualizzata una finestra simile a questa:

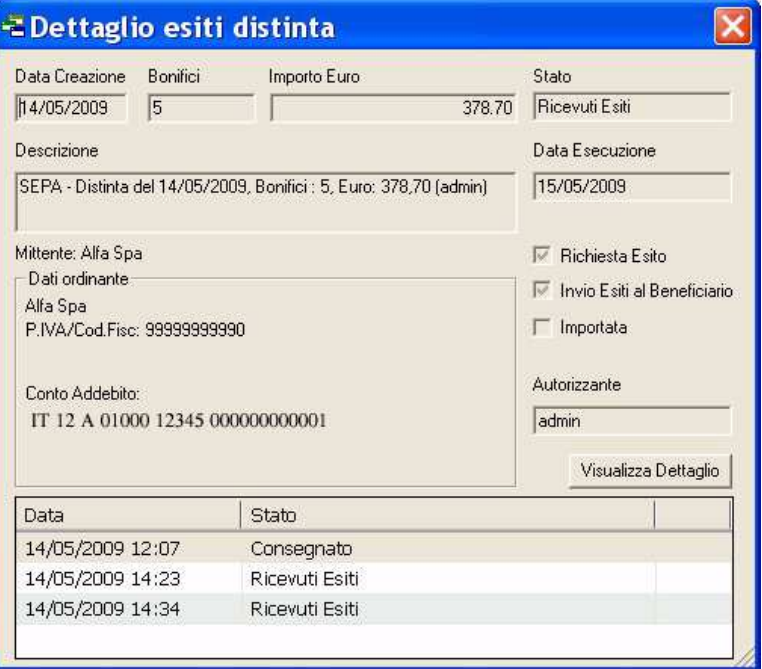

Saranno visualizzati gli elementi identificativi della distinta quali: le coordinate bancarie del conto di Addebito, il numero de bonifici di cui si compone la distinta e l'importo complessivo. Saranno inoltre riportate le date di creazione e trasmissione alla banca della distinta, il numero dei bonifici accettati e il numero dei bonifici rifiutati.

**«In basso sono visualizzate le date dei passaggi di stato della distinta visualizzata** 

4. Fate click sul pulsante *Visualizza Dettaglio* per visualizzare l'esito della distinta

**«Con il pulsante Visualizza Dettaglio sarà visualizzato l'esito della distinta da parte della Banca se è stata accetta o meno indipendentemente dall'esito delle singole disposizioni in essa contenute.** 

oppure

4. Fare click sul pulsante  $\vert x \vert$  per terminare

# **Visualizzare il dettaglio degli esiti di una Distinta**

L'operatore potrà conoscere l'esito di ogni singolo bonifico di una distinta procedendo come segue:

- 1. Aprite o, se già aperta, rendete attiva l'area di lavoro Esiti
- 2. Fate click per selezionare la distinta che compare nella lista
- 3. Fate click sulla voce Apri del menu File oppure fate click sul pulsante Modifica Disposizione sulla barra degli strumenti

Verrà visualizzata una finestra simile a questa:

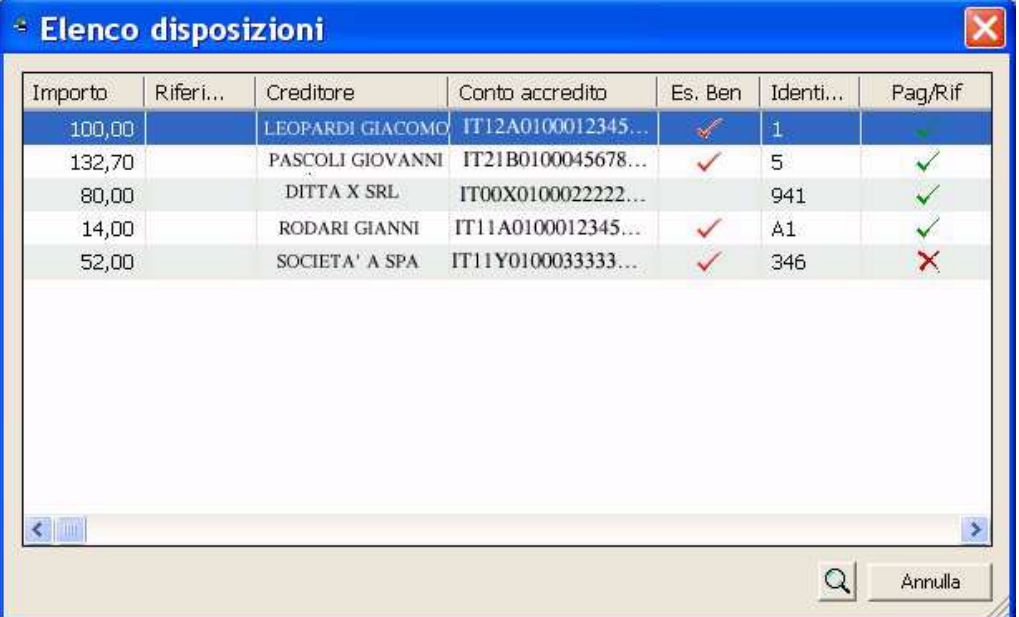

Sarà visualizzato l'elenco delle disposizioni che compongono la distinta selezionata e per ogni bonifico sarà evidenziato l'esito se pagato o rifiutato.

**«Per ogni bonifico, nella colonna Pag/Rif, sarà visualizzato il simbolo** ✔ **se il pagamento è andato a buon fine oppure il simbolo X in caso contrario.**

4. Posizionatevi su uno dei bonifici e fate click sul pulsante per  $\mathsf Q$ visualizzare in dettaglio il suo esito di pagamento

Per il bonifico selezionato saranno visualizzati i dati anagrafici del creditore, i dati del bonifico e l'esito del pagamento.

**« Sono attivi i pulsanti Anteprima di Stampa e Stampa per poter, rispettivamente, visualizzare in anteprima le pagine oggetto di stampa o stampare direttamente quanto visualizzato.** 

5. Fate click sul pulsante **Chiudi** per terminare la visualizzazione

6. Fare click sul pulsante  $\|\mathbf{x}\|$  ber terminare

## **Selezionare gli esiti delle Distinte**

Per agevolarvi nella ricerca degli esiti delle distinte da visualizzare è possibile impostare dei criteri di selezione. Procedete come segue:

- 1. Aprite o, se già aperta, rendete attiva l'area di lavoro Esiti
- 2. Fate click sulla voce Modifica del menu principale
- 3. Fate click sulla voce Filtro del Menu Modifica oppure fate click sul pulsante  $\mathbb{E}$ Imposta Filtro sulla barra degli strumenti

Vi apparirà una finestra di dialogo nella quale sono riportate le voci che vi consentiranno di selezionare gli esiti delle distinte di presentazione memorizzate.

4. Compilate i campi

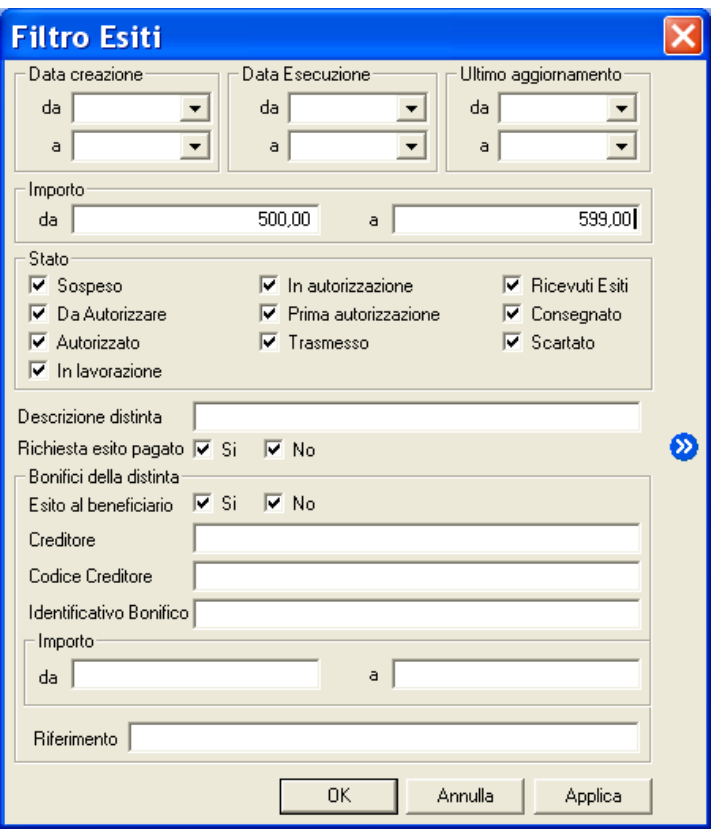

Nei campi *Data creazione da, Data Creazione a, Data Esecuzione da, Data Esecuzione a, Ultimo aggiornamento da e Ultimo aggiornamento a,* potete indicare l'intervallo di tempo nel quale le distinte, sono state rispettivamente create, trasmesse alla banca e aggiornate dalla banca relativamente all'esito.

Nei campi *Importo da* e *Importo a* potete indicare l'intervallo entro il quale si trova l'ammontare delle distinte cercate.

Selezionate le singole voci relative allo Stato per visualizzare l'esito di distinte nei diversi stati di elaborazione.

Nel campo *Descrizione distinta* potete indicare la descrizione con la quale è stata memorizzata la distinta.

Nel campo *Richiesta esito pagato* è possibile selezionare se visualizzare solo le distinte per le quali è stato richiesto l'invio dell'esito pagato o meno.

«**Per individuare le distinte in base al campo** Descrizione distinta **potete digitare una delle parole che compaiono all'interno del testo di questa voce facendola precedere e seguire da due punti** (..).

Nei campi *Bonifici della distinta* potete indicare le voci di selezione *Esito Beneficiario*, *Creditore, Codice Creditore, Identificativo Bonifico, Importo da a, Riferimento* che si riferiscono alle singole disposizioni contenute nella distinta.

**«Il pulsante permette memorizzare i criteri di selezione impostati attribuendone un codice che iden-tifichi la selezione inoltre consente di proporre questa selezione ad ogni nuovo avvio dell'applicazione Bonifici Area uro.** 

#### 5. Fate click sul pulsante OK per confermare la finestra di dialogo

«**Il pulsante vi consente di verificare subito l'esito della selezione impostata senza chiudere questa finestra.** 

Verrà visualizzata una finestra che contiene la lista degli esiti delle distinte di presentazione che corrispondono ai criteri di selezione impostati.

In seguito all'impostazione di un filtro di selezione per le distinte verrà reso disponibile il **pulsante** *国* **Annulla Filtro** equivalente alla scelta **Annulla** nel **Menu Modifica** alla voce Filtro. Tale comando annulla le selezioni impostate e visualizza gli esiti delle distinte di presentazione secondo un ordine libero.

## **Ordinare gli esiti delle Distinte**

Per agevolarvi nella ricerca degli esiti delle distinte di presentazione potete impostare un ordine secondo il quale visualizzarle. Per impostare il criterio secondo il quale visualizzare gli esiti delle distinte procedete come indicato di seguito.

- 1. Aprite o, se già aperta, rendete attiva l'area di lavoro Esiti
- 2. Fate click sulla voce Ordina del Menu Modifica oppure fate click sul pulsante  $\frac{2+1}{2+1}$ Ordina Distinte sulla barra degli strumenti

**«Potete ordinare gli esiti delle distinte anche mentre sono visualizzate nella finestra principale.** 

**Per selezionare l'ordine fate un click sul titolo che identifica la voce secondo la quale desiderate visualizzare gli esiti delle distinte.** 

Vi apparirà una finestra di dialogo nella quale sono riportate le voci che vi consentiranno di impostare l'ordine secondo il quale visualizzare gli esiti le distinte di presentazione.

#### 3. Fate doppio click sulla voce Campo in base all'ordine di visualizzazione che desiderate impostare

**«Potete selezionare un ordine composto, ad esempio per data e Conto di Addebito secondo il quale visualizzare gli esiti delle distinte.** 

Potete selezionare i campi anche spostandovi con i tasti freccia ↑ (alto) e ↓ (basso) per evidenziare la voce e poi utilizzare i pulsanti  $\boxed{2}$  e  $\boxed{3}$  rispettivamente per selezionare o deselezionare il campo.

Le voci scelte per ordinare le distinte e la sequenza secondo la quale combinare i campi di selezione sono visualizzate nella parte destra della finestra di dialogo la cui colonna ha nome *Ordina per.... .*

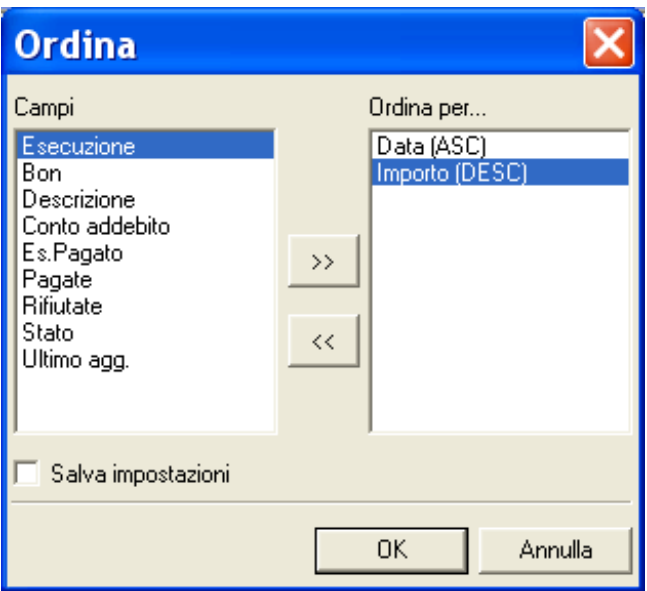

Scegliendo il campo *Data* gli esiti delle distinte verranno ordinate in base alla data di creazione della distinta di presentazione.

Scegliendo il campo *Importo* gli esiti delle distinte verranno ordinate in base all'ammontare complessivo dei bonifici in essi contenuti.

Scegliendo il campo *Bon* gli esiti delle distinte verranno ordinate secondo il numero di bonifici contenuti.

Scegliendo il campo *Descrizione* le distinte verranno ordinate in base alla ragione sociale della società intestataria delle distinte di presentazione.

Scegliendo il campo *Conto addebito* le distinte saranno ordinate in base alle coordinate del conto utilizzato per l'addebito.

Scegliendo il campo *Esito Pagato* le distinte saranno raggruppate in base alla richiesta o meno di esito di addebito.

Scegliendo i campi *Rifiutate, Pagate* le distinte verranno ordinate in base alla tipologia dell'esito.

Scegliendo il campo *Stato* le distinte saranno ordinate in base allo stato dispositivo (distinta autorizzata, , distinta da autorizzare, distinta in autorizzazione, distinta con una prima autorizzazione, distinta sospesa, distinta trasmessa).

Scegliendo il campo *Ultimo agg.* le distinte saranno ordinate in base alla data dell'ultimo esito ricevuto.

Quando le voci di selezione si trovano nella colonna *Ordina per..* nella parte destra della finestra potete decidere l'ordine secondo il quale intendete selezionare il singolo campo.

#### 4. Fate doppio click sulla voce selezionata per l'ordinamento delle distinte per mutare l'ordine da ascendente in discendente e viceversa

**«La sigla** ASC **visualizzata accanto ad ogni campo indica che l'ordinamento impostato per quella voce è di tipo** 

**ascendente, viceversa, la sigla** DIS **indica che l'ordinamento è di tipo discendente. A titolo di esempio: se ordino gli esiti delle distinte in senso ascendente secondo il campo** Bon**, queste verranno visualizzate in ordine crescente a partire dalla distinta con meno bonifici in poi.** 

**Se avete richiesto, invece, il senso discendente per il campo** Bon **allora le distinte verranno visualizzate a partire da quella con più bonifici fino a quella formata da meno bonifici.** 

#### 5. Fate click sul pulsante OK per confermare la finestra di dialogo

Verrà visualizzata una finestra che contiene la lista degli esiti delle distinte di presentazione secondo l'ordine di visualizzazione così impostato.

**«Selezionando la voce** Salva Impostazioni **è possibile memorizzare i criteri impostati per ordinare gli esiti delle di-**

**stinte; la selezione inoltre consente di proporre questa ordinamento ad ogni nuovo avvio dell'applicazione Bonifici Area Euro. La voce è selezionata se appare il simbolo** ✔**.**